# Manual de usuario **PADRINO v3**

# **Programa de Ayuda para Registro de Notas**

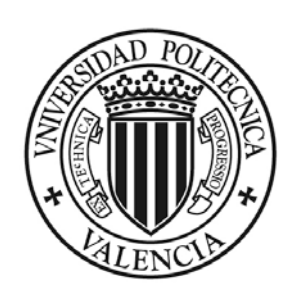

**UNIVERSIDAD POLITECNICA** DE VALENCIA

**Elaborado y editado por el Área de Sistemas de Información y Comunicaciones Enero de 2009 Actualizado noviembre 2022**

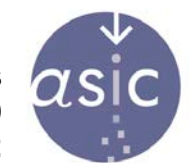

ÁREA DE SISTEMAS **DE INFORMACIÓN Y COMUNICACIONES** 

# ÍNDICE

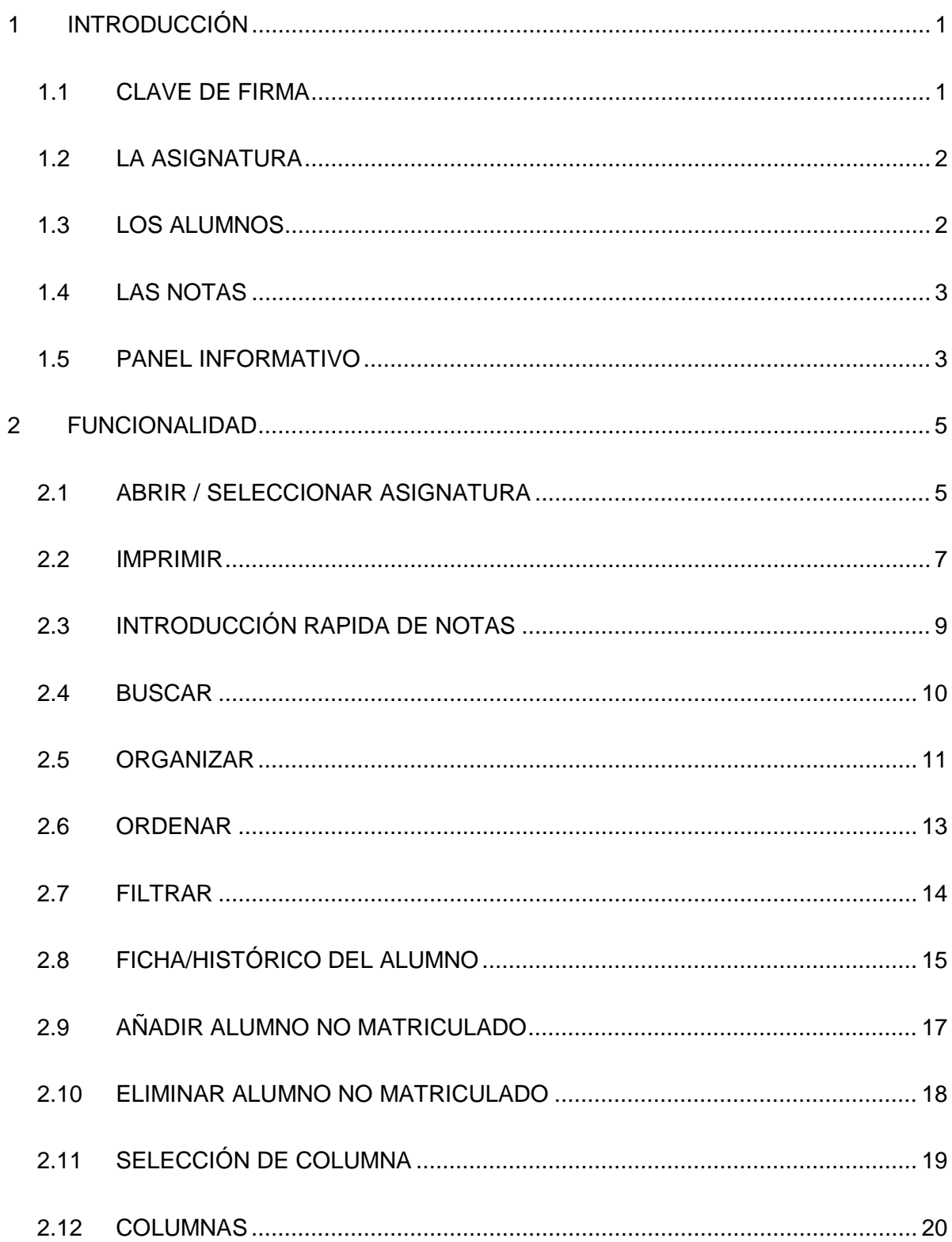

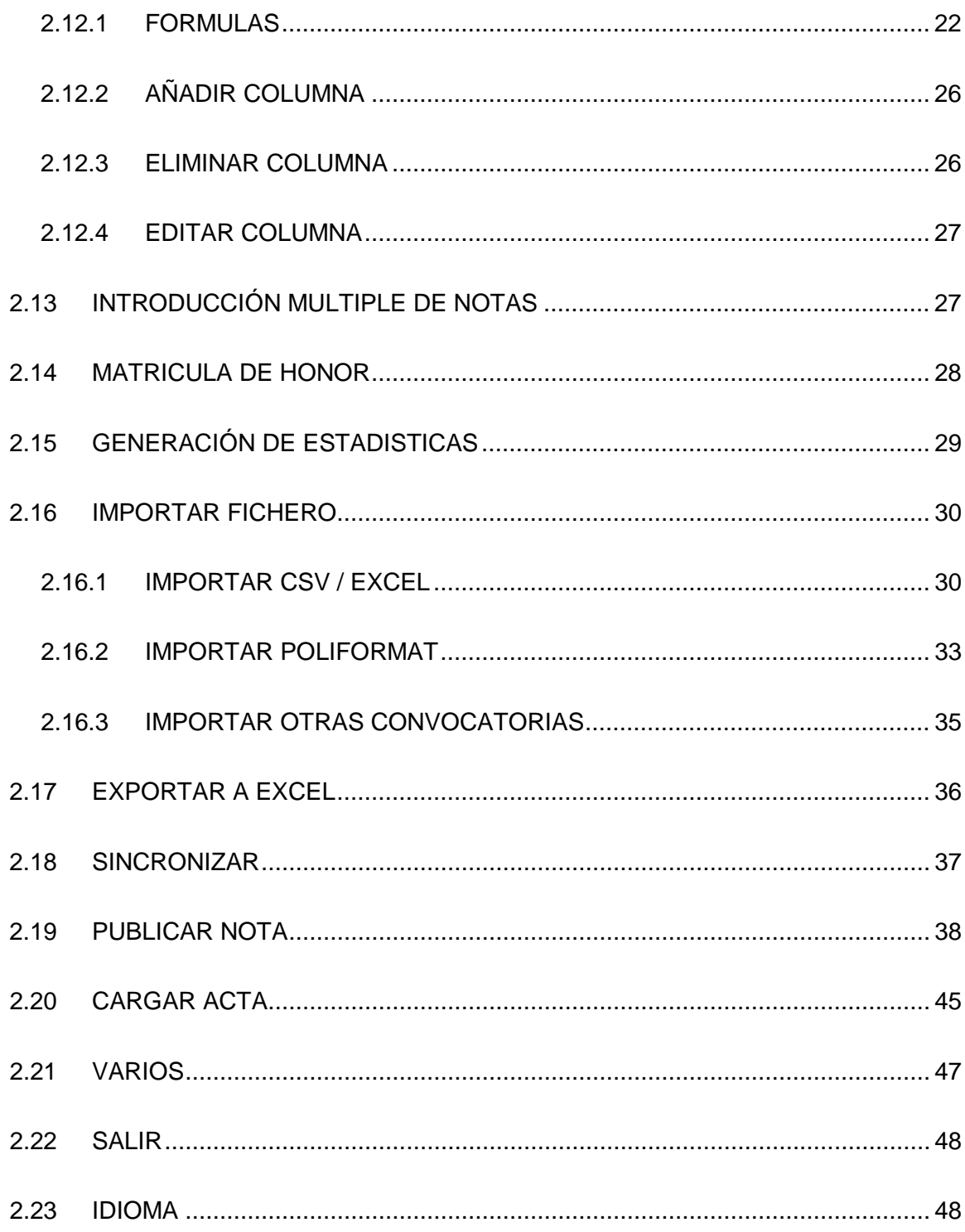

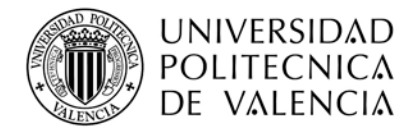

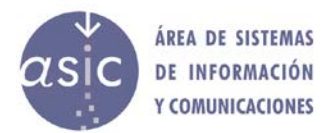

### <span id="page-3-0"></span>**1 INTRODUCCIÓN**

El objetivo de la aplicación PADRINO3 es ser una herramienta para facilitar las tareas de gestión de alumnos de los profesores de la UPV.

El sistema permite consultar y actualizar la información asociada a los alumnos matriculados en una asignatura. Permite la gestión de notas, así como, de ciertos datos de interés de los mismos.

PADRINO3 es una aplicación web. A diferencia de PADRINO2, PADRINO3 no necesita tener instalado java en el ordenador del profesor, tampoco necesita por tanto el plugin de java para los navegadores.

Para poder entrar en la aplicación se deberá previamente haberse autentificado en la intranet de la UPV. Una vez terminada la introducción de datos, se podrá guardar los datos en servidor.

Cada profesor podrá personalizar el aspecto de la aplicación pudiendo definir para cada columna atributos visuales como color de fondo y color de fuente. Esta información no se compartirá con otros profesores y se mantendrá de una sesión a otra. Además, se podrá personalizar el orden de las columnas e indicar cuales visualizar y cuáles no.

Por cada asignatura de un curso académico, se gestionan datos de:

La asignatura Los alumnos Las distintas notas de cada alumno en la asignatura

El acceso se puede realizar en modo lectura, en el que no se permiten modificaciones o acciones que supongan cambios en las notas, y en modo escritura, que permitirá trabajar de forma habitual, sin restricciones. Por seguridad, para acceder en modo escritura, se pedirá la clave de firma UPV.

#### <span id="page-3-1"></span>**1.1 CLAVE DE FIRMA**

Al acceder en modo escritura (modo de acceso por defecto) y cargar en acta las notas, se pedirá la clave de firma UPV.

El sistema redireccionará al servicio de firma, mostrando la pantalla que pide la clave:

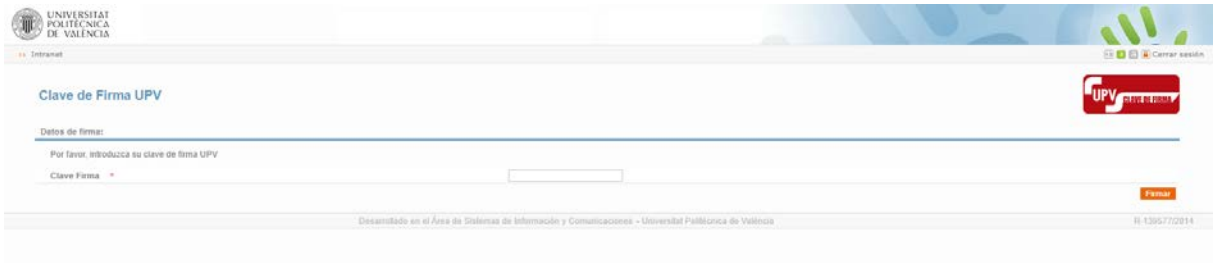

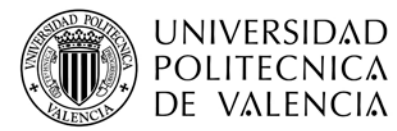

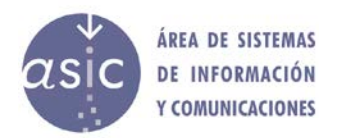

Una vez introducida la clave, pulsamos el botón de Firma y si la contraseña es correcta, volveremos a Padrino para continuar con nuestra operación.

Si se trata del acceso a la asignatura, será suficiente con introducir una sola vez la clave, podremos cambiar de asignatura y entrar en modo escritura y no se nos volverá a pedir la clave, excepto si la sesión ha expirado.

Si cargamos notas en acta, se pedirá la clave de firma siempre, aun cuando ya estemos en modo escritura.

En caso de haber olvidado la clave de firma UPV, o queramos cambiarla, podemos gestionarla desde la intranet.

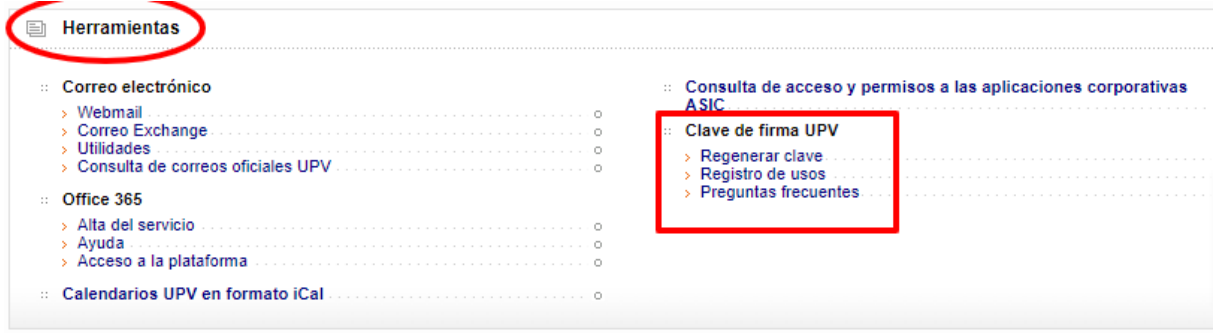

### <span id="page-4-0"></span>**1.2 LA ASIGNATURA**

La selección de la asignatura, será la primera acción que deberá realizar el profesor. Siempre se trabajará con una asignatura y un año académico. Se recuperará toda la información asociada a la misma.

Desde el sistema, no se permitirá modificar la información de la asignatura.

#### <span id="page-4-1"></span>**1.3 LOS ALUMNOS**

Dada una asignatura se recuperará la lista de alumnos matriculados en ella para un curso académico exceptuando aquellos que se matriculan en "movilidad".

Por cada alumno se recuperará ciertos datos informativos, ninguno de ellos se podrá modificar: DNI, nombre, titulación, grupo,…….

Cada profesor podrá asociar un texto como observación o comentario a cada alumno. Dicho dato será el único modificable. Esta información no se compartirá entre los distintos profesores de una asignatura.

Además, existirá un campo de observaciones que será compartido por todos los profesores.

El sistema permite trabajar con alumnos no matriculados en la asignatura. Se podrán añadir, eliminar y trabajar con ellos como con el resto. Dichos alumnos no se incluirán en ciertos procesos en los que dicho requisito sea necesario (actas, publicación de notas).

Por defecto se mostrarán solamente los alumnos no aprobados, no obstante, desde la opción de menú "Datos -> Mostrar/Ocultar aprobados" se podrá mostrar u ocular los aprobados.

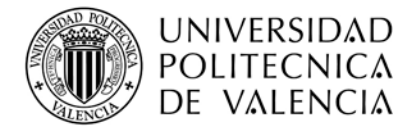

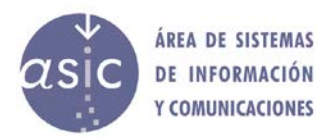

# <span id="page-5-0"></span>**1.4 LAS NOTAS**

Se podrán asociar tantas notas como se deseen para cada asignatura, salvo limitaciones técnicas. Una nota (o columna) se definirá con una serie de datos, necesarios tanto para identificarla, como para calcularla o darle formato.

A cada alumno, por cada nota definida, se le podrá asignar tanto un valor numérico como alfanumérico.

Para calcular una nota, se podrá definir una fórmula. Aun siendo una nota definida como calculada en función de una fórmula, se podrá redefinir para ciertos alumnos su valor manualmente, quedando la nota rectificada o incluso anulada.

Las notas que tienen formula aplicada se distinguen por estar *en cursiva*. Las notas de una columna con formula pero que no la tienen aplicada se muestran **en negrita**.

Toda celda en la que no se ha introducido un valor se considera valor nulo.

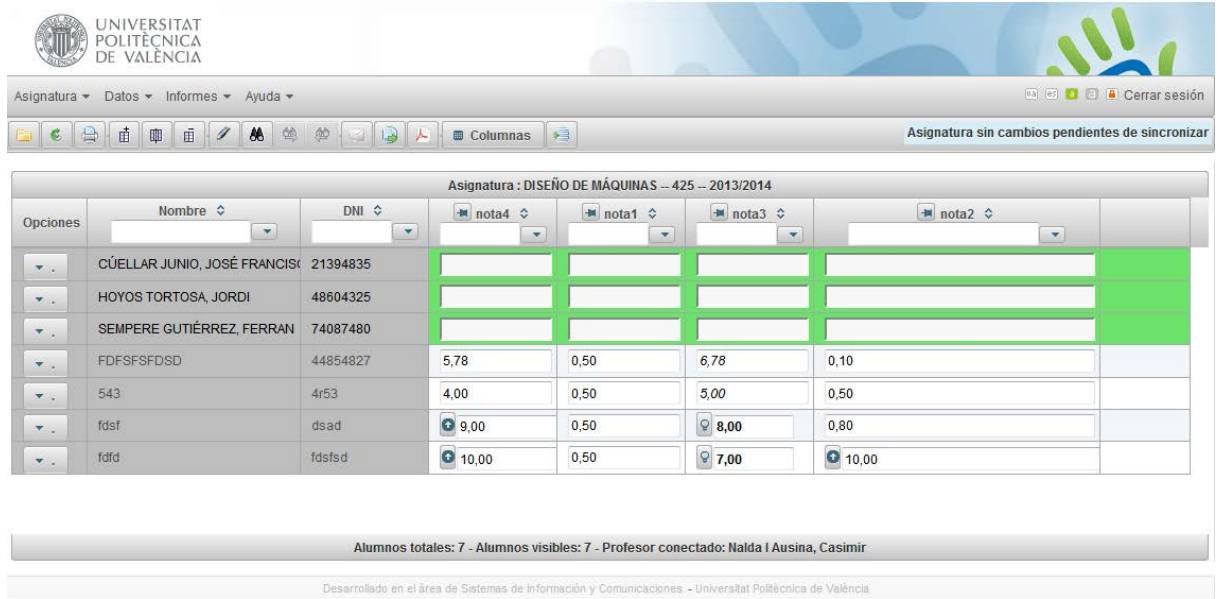

El aspecto habitual de la ficha de una asignatura será el siguiente:

# <span id="page-5-1"></span>**1.5 PANEL INFORMATIVO**

En la parte superior de padrino, a la derecha del menú y la barra de herramientas se encuentra el panel informativo, el cual muestra información acerca de:

• **Asignatura sin cambios pendientes de sincronizar:** el profesor no ha modificado notas o modificado/creado columnas desde que abrió la asignatura.

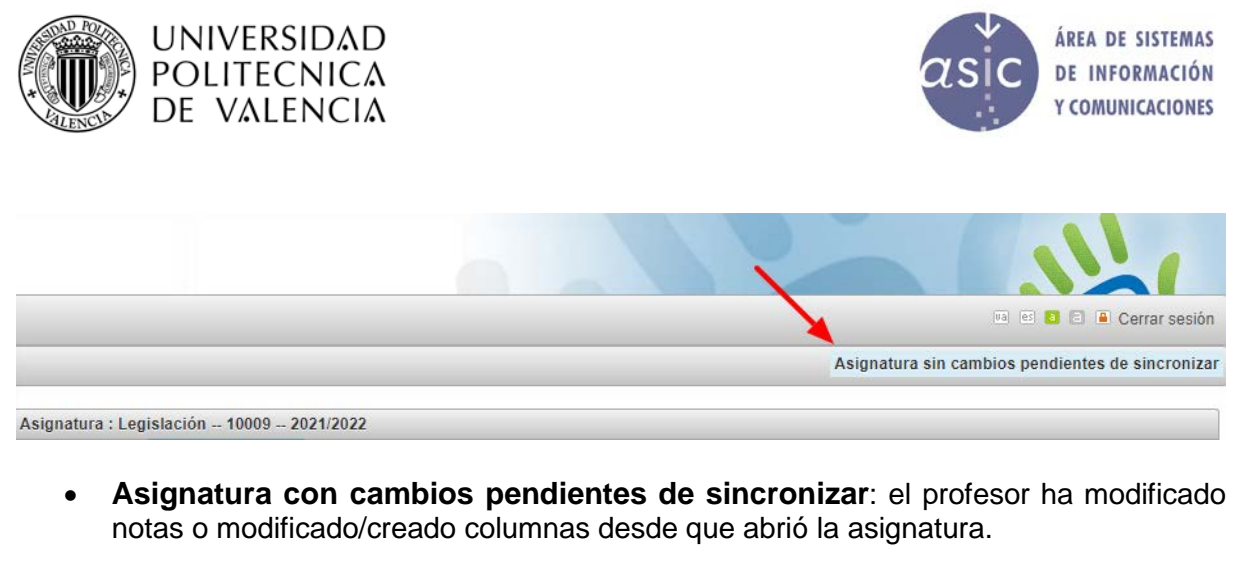

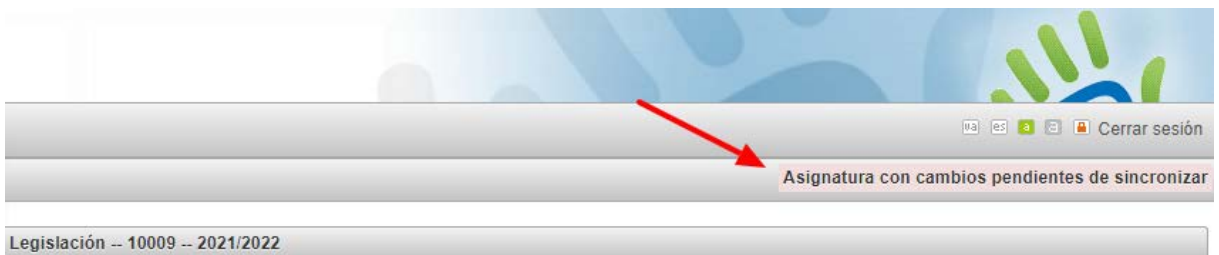

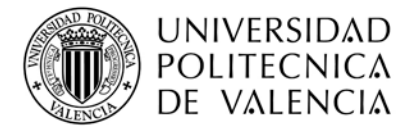

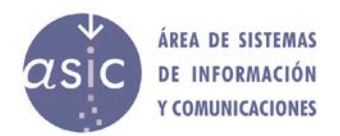

#### <span id="page-7-0"></span>**2 FUNCIONALIDAD**

# <span id="page-7-1"></span>**2.1 ABRIR / SELECCIONAR ASIGNATURA**

Permite acceder al listado de asignaturas a las cuales el profesor tiene acceso. El curso académico predeterminado será el actual. Cambiando el curso académico se refrescan las asignaturas a las que el profesor tiene acceso

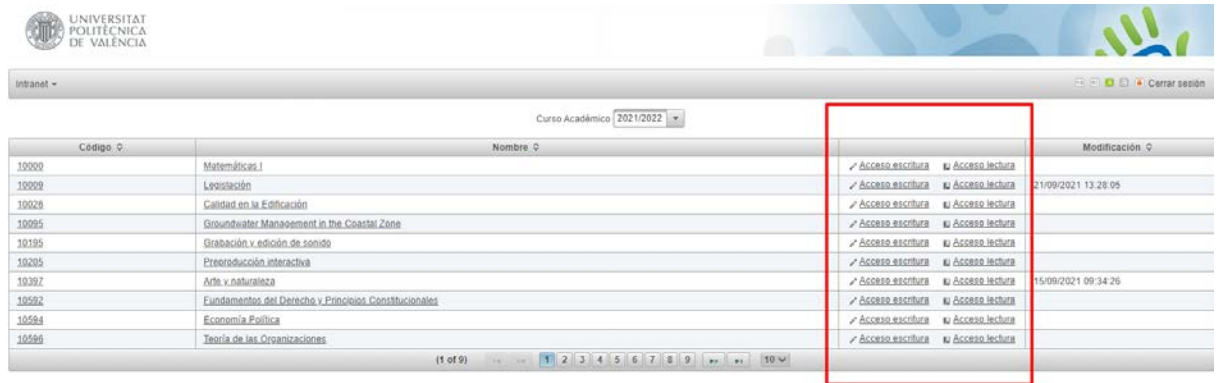

Tenemos una columna con el modo de acceso. El **modo lectura**, que no permite realizar modificaciones, y el **modo escritura**, que permitirá realizar cambios en la asignatura y en las notas, publicar y cargar en acta etc.

Haga click sobre el nombre o el código de una asignatura y la asignatura se abrirá en modo escritura.

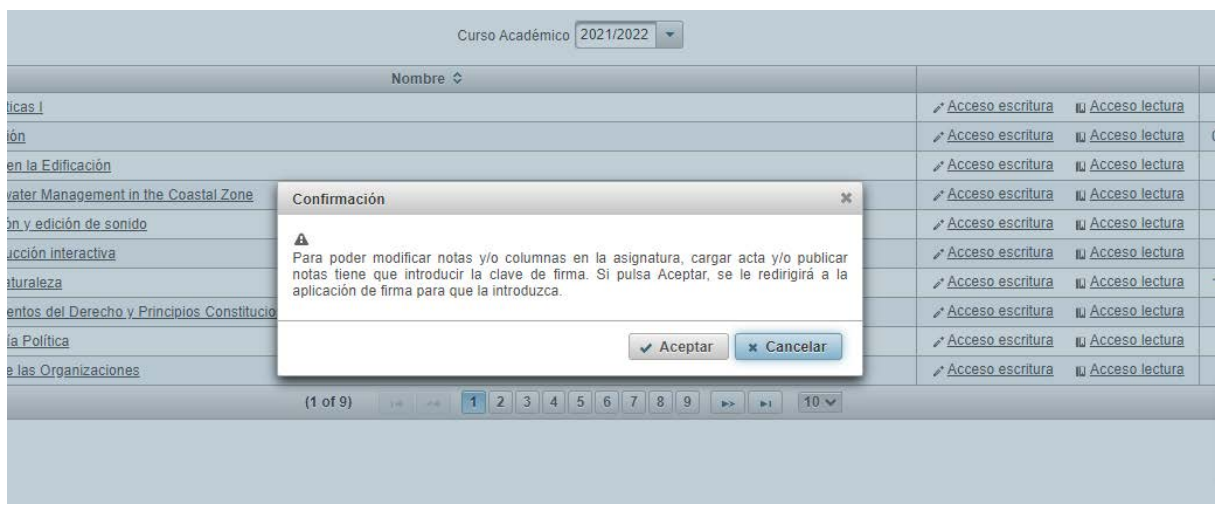

Para acceder al modo escritura, se pedirá la clave de firma, y una vez autenticados correctamente, no volverá a pedirse hasta que expire la sesión o siempre que se cargan notas en el acta.

Cuando el profesor entra en padrino, la primera acción que debe toma es seleccionar la asignatura con la que trabajar. Una vez se ha seleccionado una asignatura se puede volver

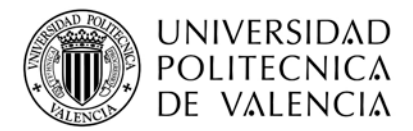

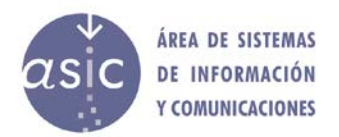

a seleccionar otra desde la opción de menú Asignatura/abrir o desde la opción equivalente de la barra de herramientas.

También se puede acceder al modo escritura, desde la pantalla principal de la asignatura en cualquier momento, aunque se haya accedido inicialmente en modo lectura.

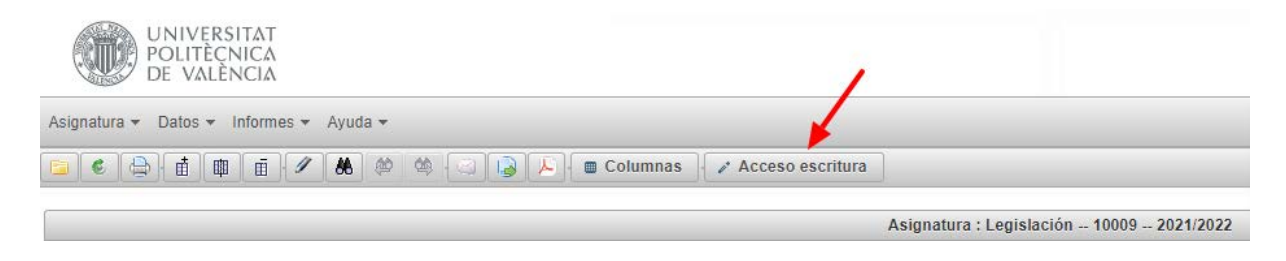

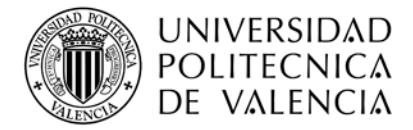

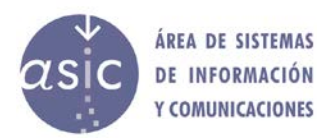

#### <span id="page-9-0"></span>**2.2 IMPRIMIR**

En cualquier momento el profesor podrá imprimir la pantalla haciendo clic sobre el icono de Imprimir pantalla o desde el menú Asignatura haciendo clic en imprimir. Al lanzar la impresión se abrirá una ventana en la que podrá elegir la disposición de la página, hay dos posiciones posibles (vertical u horizontal) estando seleccionada de forma predeterminada la opción de imprimir hoja verticalmente.

El listado tendrá por defecto la misma información que contenga la pantalla, las mismas columnas en el mismo orden y con una anchura en la misma proporción que la diseñada en la pantalla. Así mismo, el orden de los registros será el aplicado en la aplicación. No obstante, el profesor podrá modificar las columnas y el ancho de las columnas que quiere imprimir.

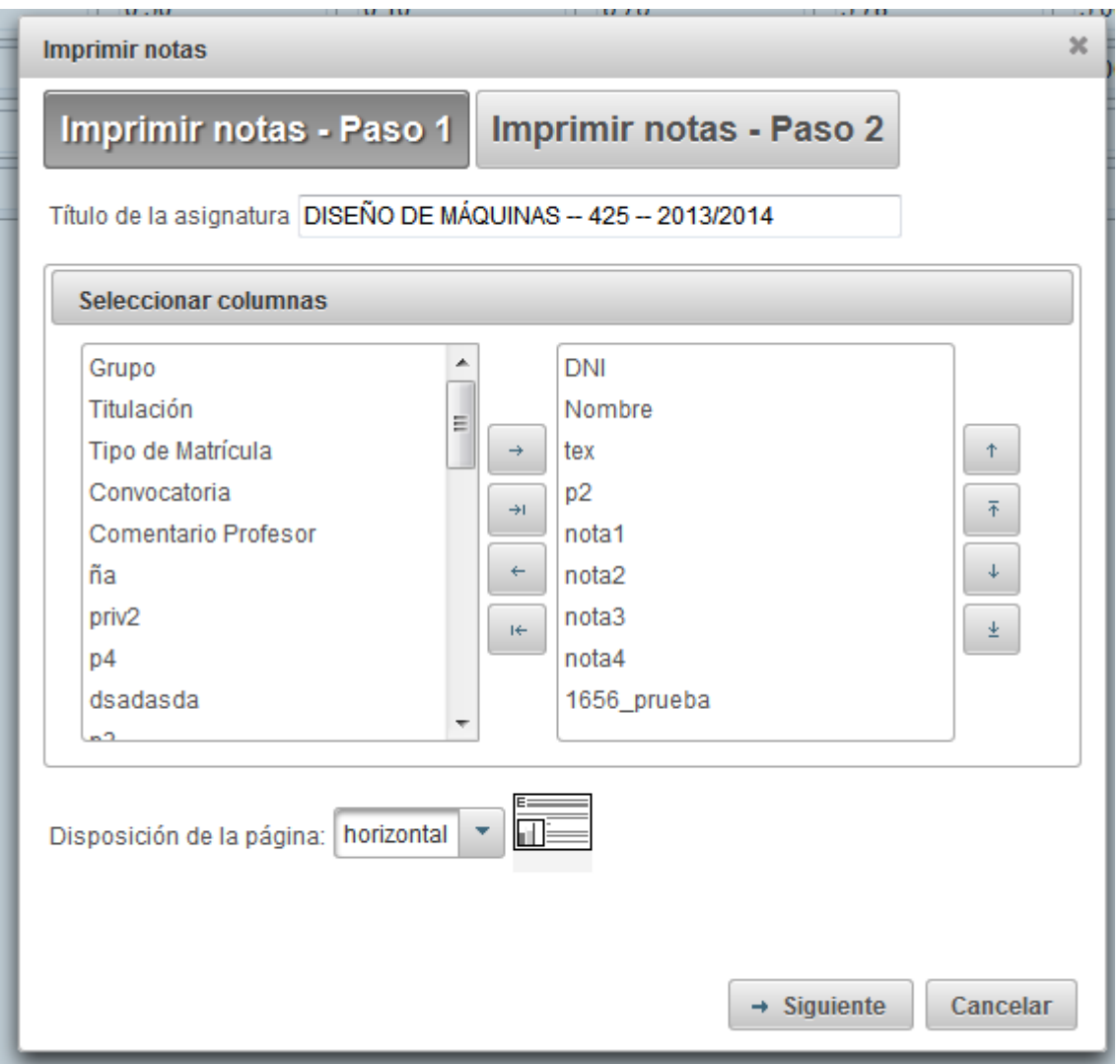

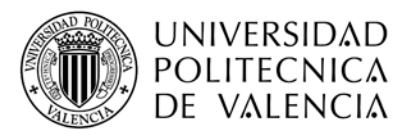

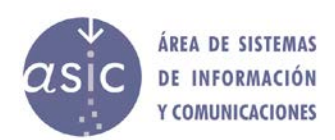

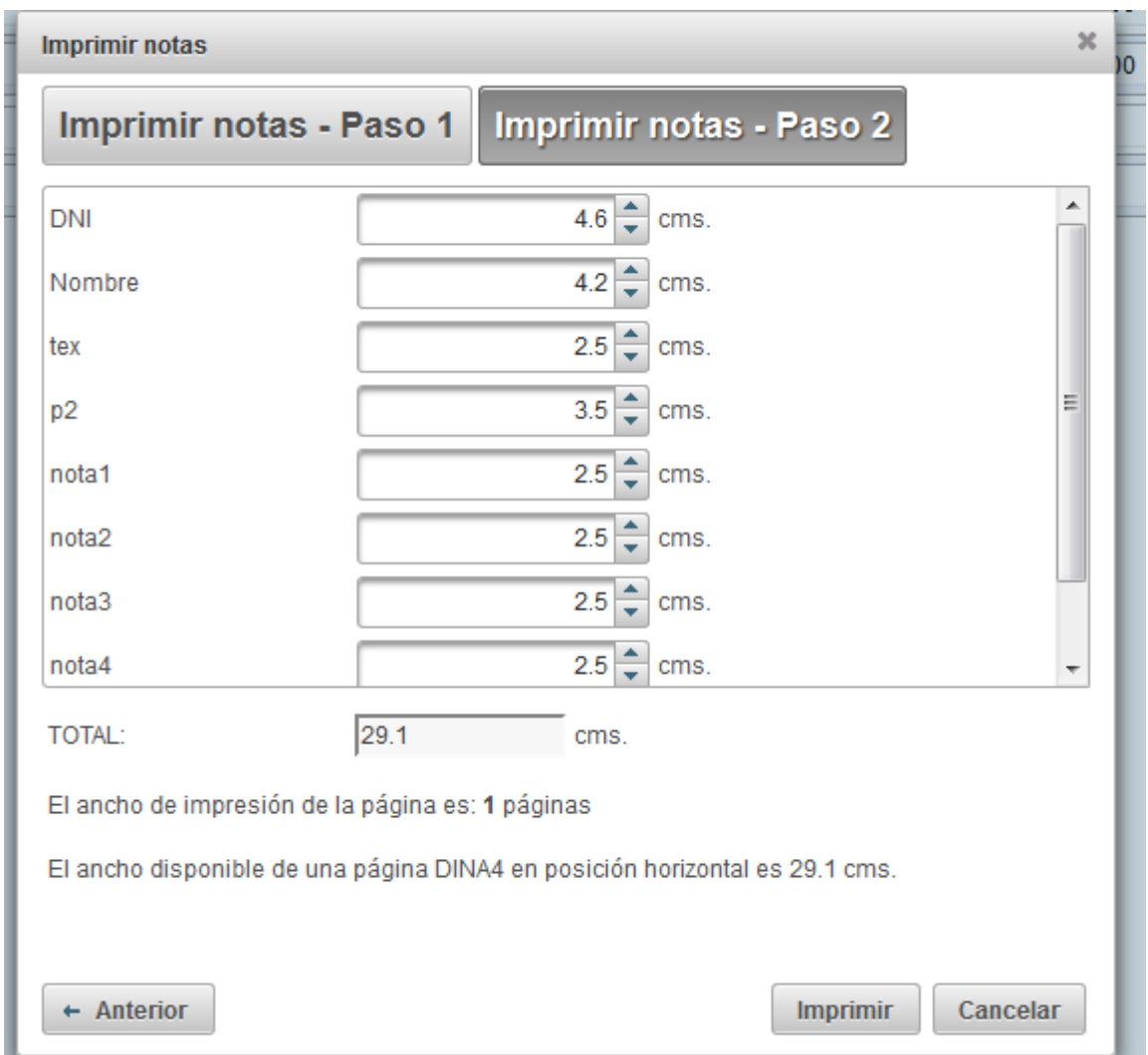

Al aceptar la impresión se abrirá un pdf con el contenido de la pantalla, pudiendo, en ese momento, el profesor bien guardar el fichero o imprimirlo.

Se puede utilizar también la opción de menú Asignatura/Imprimir.

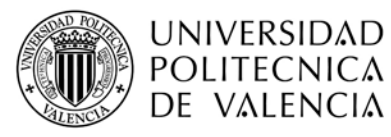

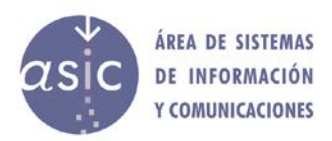

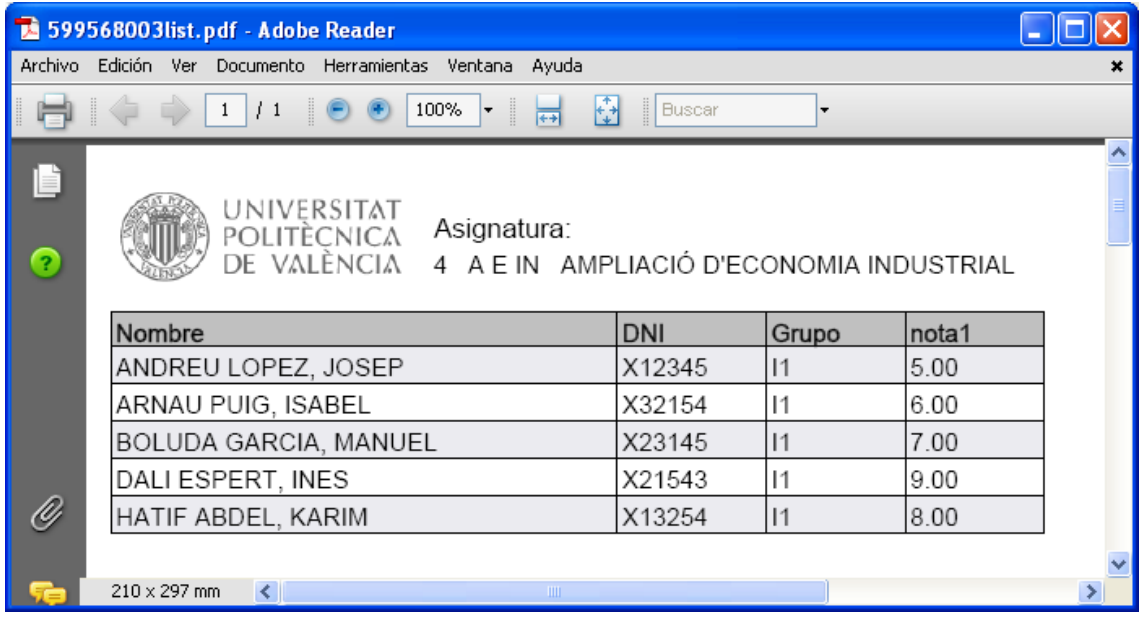

# <span id="page-11-0"></span>**2.3 INTRODUCCIÓN RAPIDA DE NOTAS**

Para la introducción rápida de notas lo primero que hay que hacer es seleccionar la columna que queremos actualizar. Una vez seleccionada, al pulsar la opción de menú: Datos -> Introducción rápida de notas se muestra el siguiente popup:

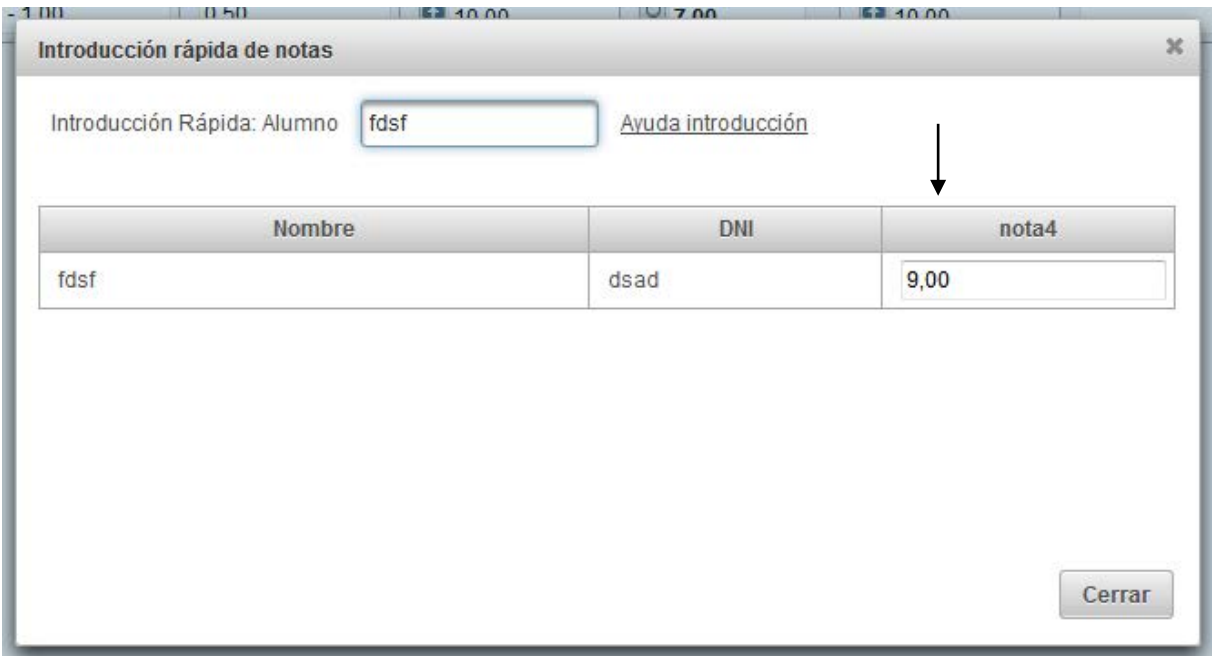

Conforme se introduzca el apellido del alumno a actualizar, además de actualizarse el patrón de búsqueda, se ira realizando el filtro de alumnos que coincidan con el patrón de búsqueda.

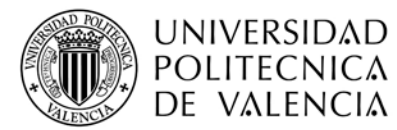

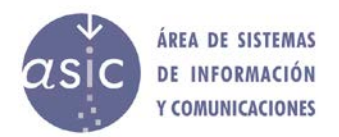

Una vez localizado el alumno a actualizarse deberá de pulsarse INTRO, introducirse la nota a actualizar y volver a pulsarse INTRO.

La nota será actualizada y se devolverá el control al patrón de búsqueda, se pasará a buscar el siguiente alumno o salir de la introducción rápida.

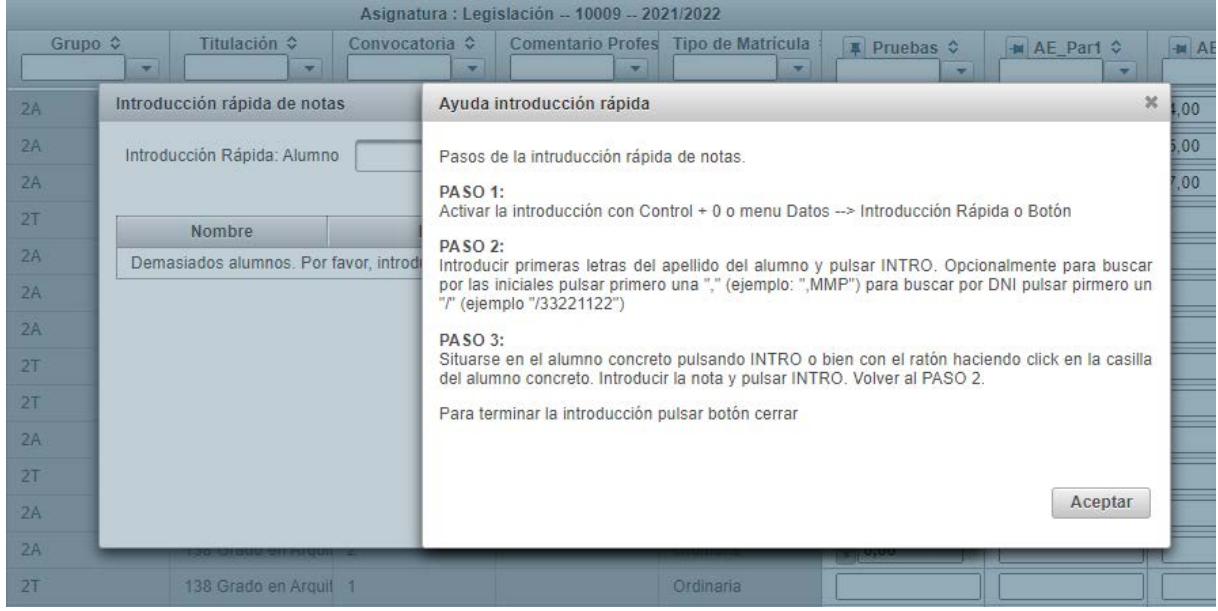

Una vez se cierre la pantalla de introducción rápida de notas, se actualizará automáticamente la tabla con las nuevas notas introducidas

#### <span id="page-12-0"></span>**2.4 BUSCAR**

Se pueden realizar búsquedas por siguientes criterios:

Iniciales Apellidos Nombre DNI

En los campos Apellidos, Nombre y DNI se pueden utilizar los siguientes caracteres comodines:

- \* un grupo de caracteres.
- ¿ un solo carácter.

Una vez introducido el patrón de búsqueda y pulsar Aceptar, se resalta el primer alumno que cumpla dicho patrón. Con los botones de siguiente y anterior se recorrerán los alumnos que lo cumplan.

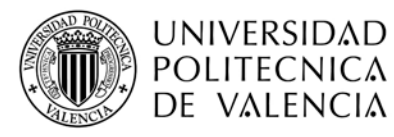

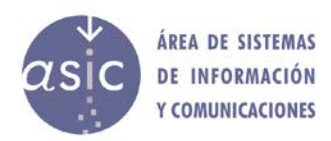

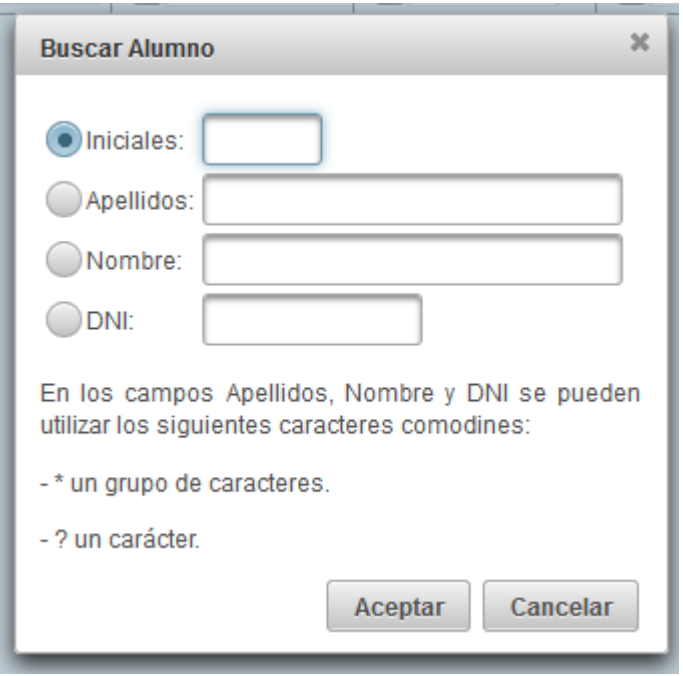

Se puede utilizar también la opción de menú Datos/Buscar Alumno y las opciones de menú Datos/Buscar Anterior y Datos/Buscar Siguiente

# <span id="page-13-0"></span>**2.5 ORGANIZAR**

Cada profesor podrá visualizar las columnas que desee, e indicar en qué orden las desea visualizar.

Al utilizar la opción de menú Datos/Organizar.de Organizar de la pantalla se mostrará la siguiente pantalla:

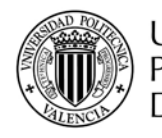

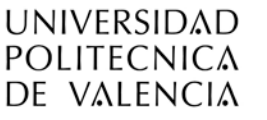

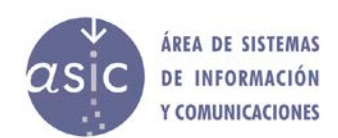

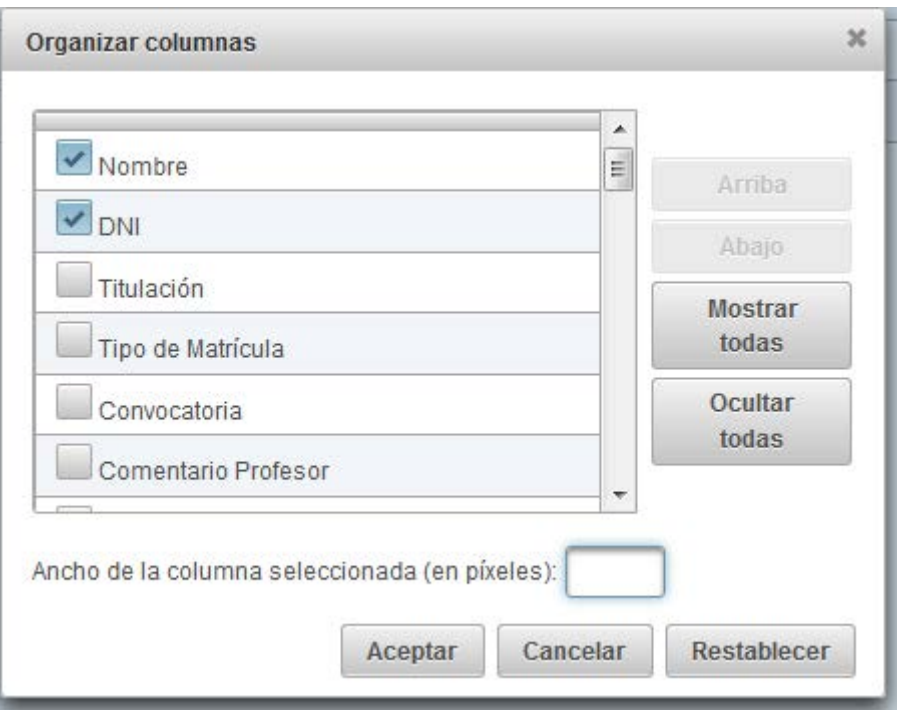

Contendrá la lista de todas las columnas de la asignatura, las columnas marcadas con el check serán visibles y ocultas el resto. Una vez seleccionada una columna de la lista, con los botones de mover abajo o arriba la podrá colocar en el orden que desee. Además, podrá fijar el ancho de cada una de las columnas.

Una vez organizado el contenido de la pantalla, deberá de pulsarse Aceptar para que tenga efecto.

Si pulsa el botón cancelar los cambios hechos no tendrán efecto y se cerrará el dialogo modal.

Si pulsa el botón restablecer los cambios hechos no tendrán efecto y se restablecerán los datos tal y como estaban al abrirse el dialogo modal.

Pulsando el botón columnas de la barra de herramientas se mostrará un diálogo modal con el que podrá ocultar y mostrar columnas

Columnas

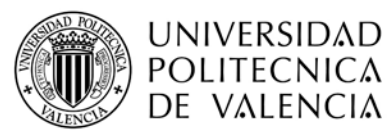

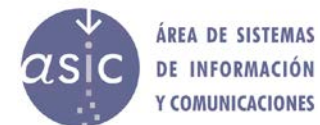

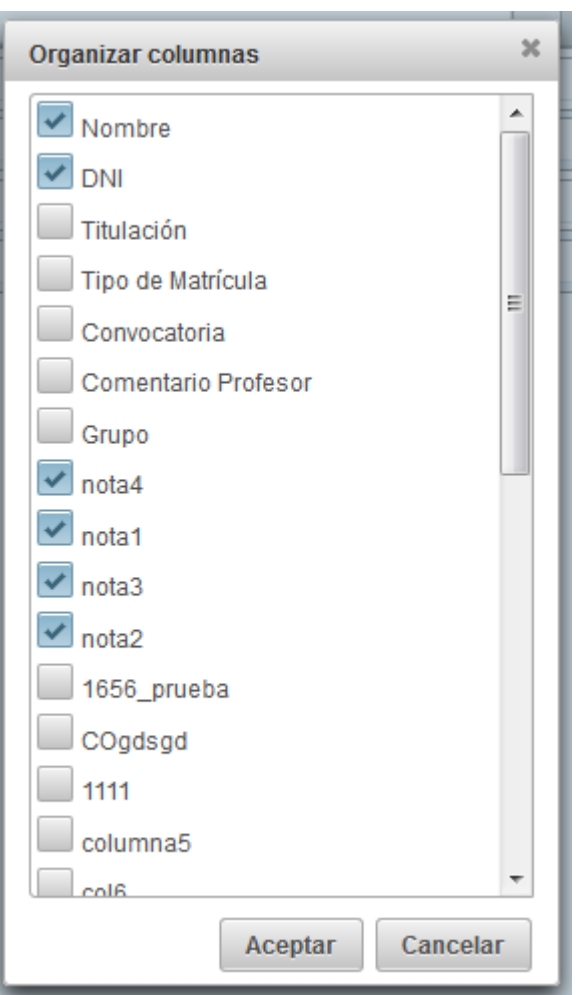

Además, pinchando en los laterales de las cabeceras de columna y arrastrando la columna se podrá cambiar la posición de dicha columna.

Para que los cambios sean persistentes, deberá sincronizarse la asignatura pulsando el botón correspondiente en la barra de herramientas o mediante la opción de menú.

# <span id="page-15-0"></span>**2.6 ORDENAR**

El profesor podrá definir el criterio de ordenación con el que se muestra la información. Para ello se deberá pulsar la cabecera de la columna.

Para ordenar por varias columnas a la vez pulsar la cabecera de la columna mientras se mantiene presionada la tecla *CONTROL.*

Para cambiar el sentido de la ordenación en una columna, pulsar la cabecera de la columna mientras se mantiene presionada la tecla *CONTROL*.

Cuando una columna no está ordenada el aspecto de la cabecera es este:

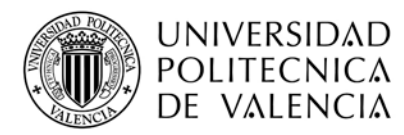

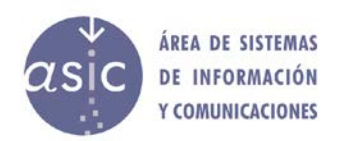

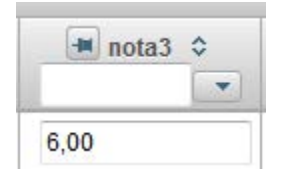

Cuando la columna está ordenada ascendentemente:

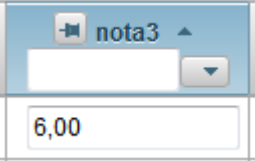

Cuando la columna está ordenada descendentemente:

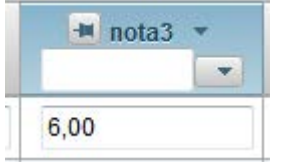

# <span id="page-16-0"></span>**2.7 FILTRAR**

Se podrá trabajar tanto con todos los alumnos de la asignatura, como con una parte de ellos. Se podrán filtrar los alumnos por el valor de cualquiera de los datos. Justo debajo del nombre de las columnas, en la misma cabecera, hay un campo por columna para filtrar:

En el caso de que sea numérica o de texto sin valores:

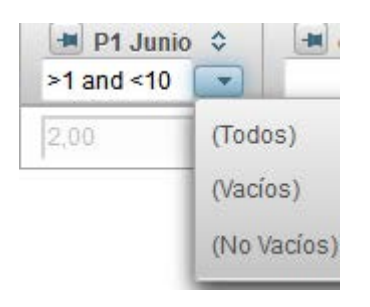

Si la columna es de texto con valores, el filtro es un combo como el siguiente:

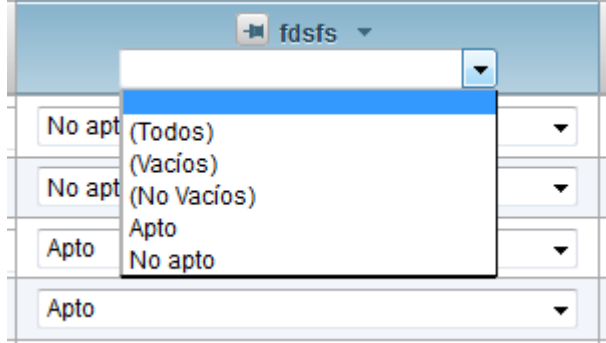

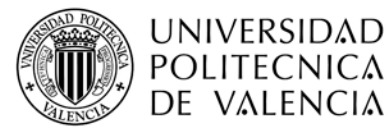

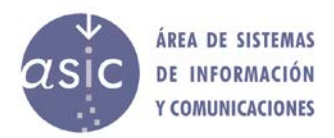

Seleccionando uno de los valores, se realiza un filtrado por ese valor.

En los filtros de las columnas numéricas se soportan los siguientes operadores:  $> 0, < 0, ==, ==, =$ , and, or.

Con las columnas de tipo texto, se permiten varios operadores lógicos, y se debe entrecomillar los literales, sin embargo, con columnas numéricas sólo se permite un operador lógico y no hay que entrecomillar.

Ejemplo válido:  $\leq$ =1 and  $\geq$ =5 Ejemplo válido: >=1 Ejemplo válido: 5 or 9 Ejemplo válido:  $=5$  or  $=9$ Ejemplo válido "1G1" or "1G3" or "1G4" (prestar atención a los espacios en blanco)

Ejemplo invalido:  $<$ 5 and  $>$ 4 or  $=$ 5

Las columnas predefinidas *(Nombre, DNI, Titulación, Tipo de Matrícula, Convocatoria, Grupo, Comentario profesor, Condición*…..) están definidas como de tipo texto y tienen un comportamiento ligeramente distinto a las columnas "normales". No se puede utilizar operadores de comparación, pero en el caso de **Grupo y Convocatoria** se pueden referenciar desde otra columna definida por el usuario a través de una fórmula, de manera que podemos hacer una copia de ellas y cambiar el tipo a numérico, lo cual nos permite utilizar operadores de comparación en la cabecera, tal y como haríamos con cualquier columna definida por usuario.

#### <span id="page-17-0"></span>**2.8 FICHA/HISTÓRICO DEL ALUMNO**

Haciendo doble click sobre el desplegable de opciones del alumno / Mostrar comentario:

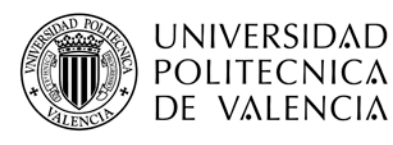

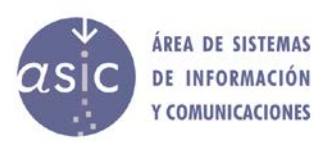

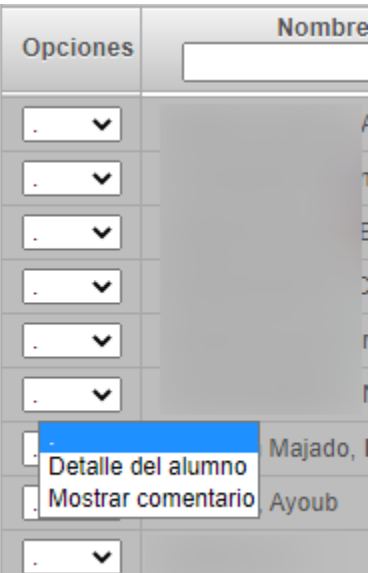

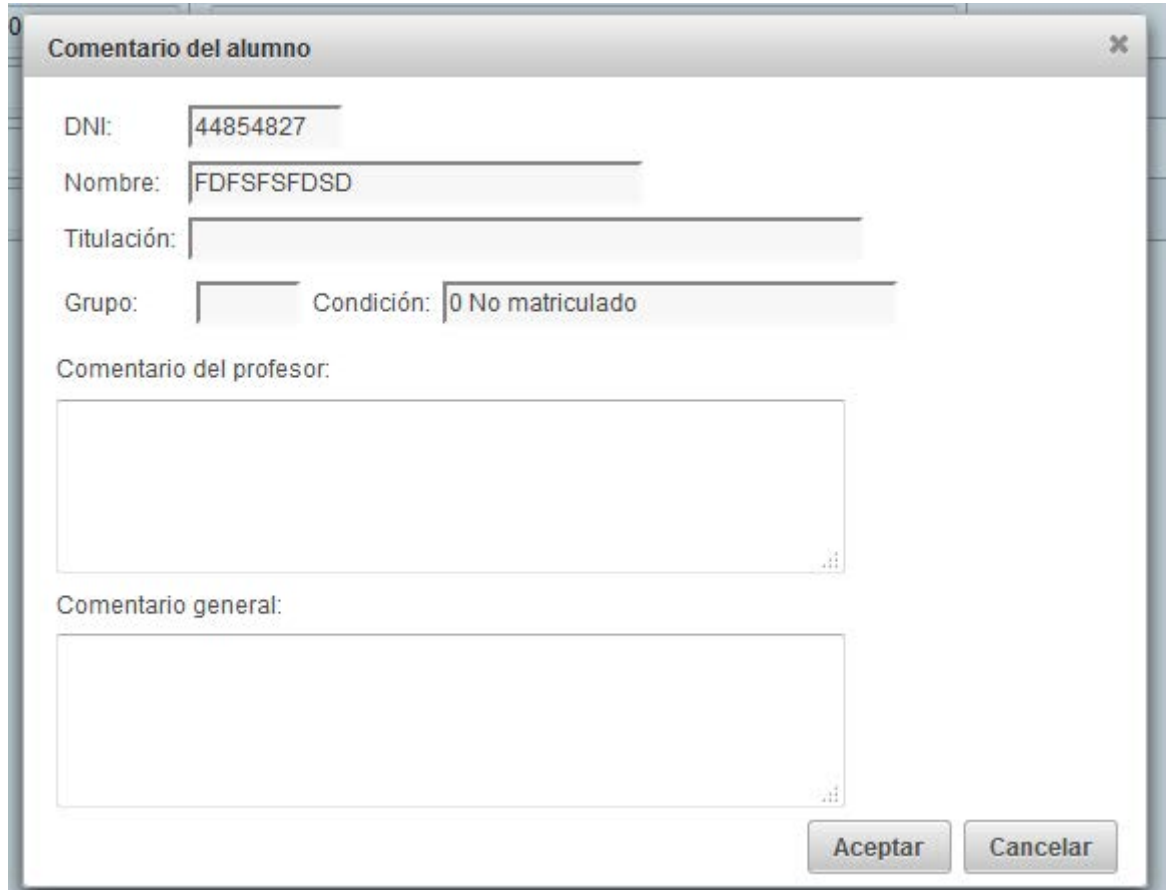

En esta pantalla se pueden editar los comentarios sobre el alumno.

Además de los comentarios del alumno se puede acceder al histórico de notas del mismo, a ello se accede desde el desplegable de opciones del alumno / Detalle del alumno:

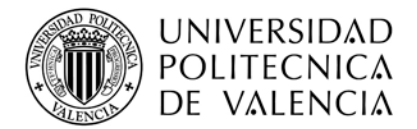

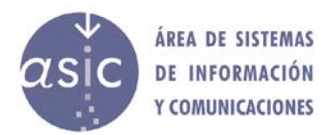

Se mostrará además de la información de la ficha del alumno, el histórico de notas que dicho alumno ha tenido en la asignatura con la que se está trabajando. Se mostrarán tanto las notas corporativas o definitivas, como las introducidas parcialmente con padrino. Incluye la fotografía del alumno.

Por cada nota se mostrará la fecha y el profesor que la puso.

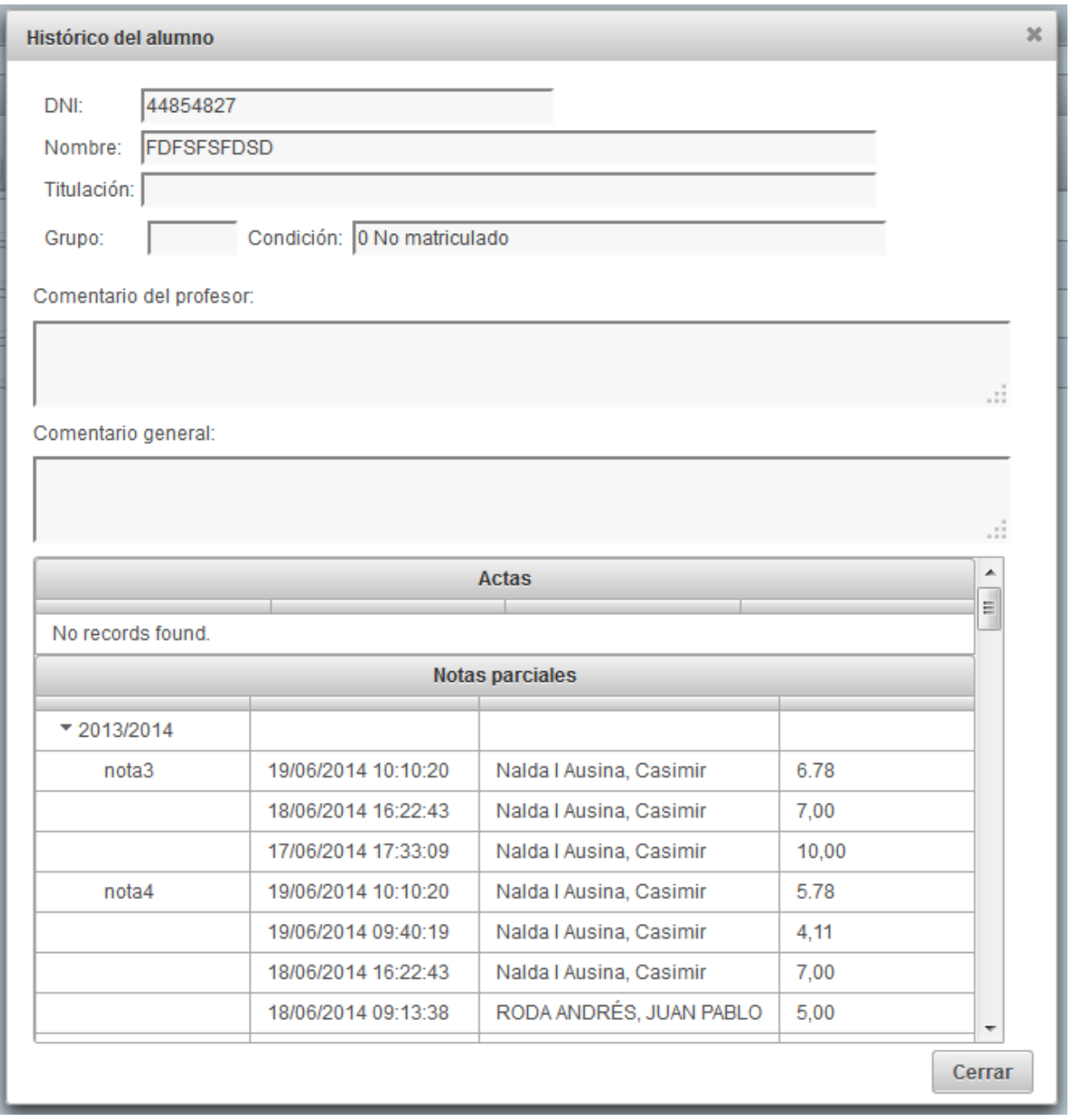

# <span id="page-19-0"></span>**2.9 AÑADIR ALUMNO NO MATRICULADO**

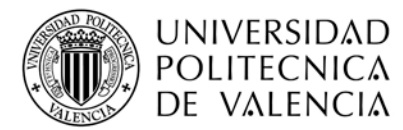

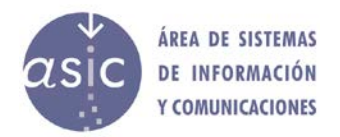

El profesor podrá añadir alumnos no matriculados en la asignatura y podrá trabajar con ellos igual que con el resto de alumnos, salvo para los procesos que requieran estar matriculados, como por ejemplo cargar acta o publicar nota.

Cuando se añada un alumno no matriculado, se le asignará automáticamente dicha información en la condición del alumno. El profesor deberá de introducir el resto de información del alumno.

En ninguno de los campos (D.N.I., nombre, grupo, comentario), se podrá introducir el carácter "<".

Los alumnos no matriculados, se podrán resaltar para distinguirlos del resto.

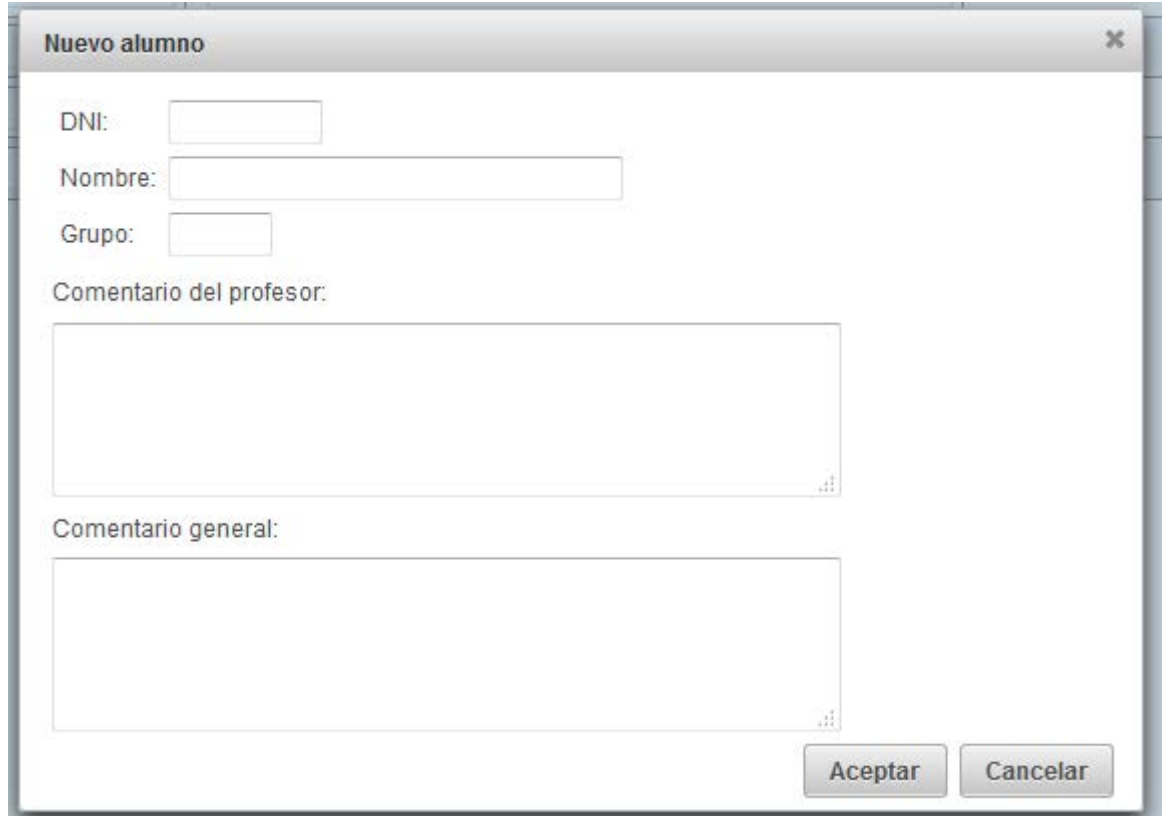

Cuando el alumno finalmente se matricule y se sincronicen los datos, aparecerá dos veces. El profesor deberá trasladar las notas del alumno creado manualmente al real y borrar finalmente el alumno ficticio.

#### <span id="page-20-0"></span>**2.10 ELIMINAR ALUMNO NO MATRICULADO**

Para eliminar un alumno no matriculado, en el desplegable de opciones de la fila del alumno, seleccionar "Borrar alumno"

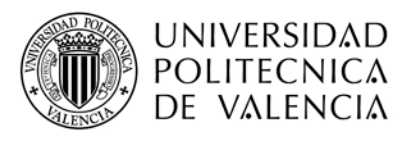

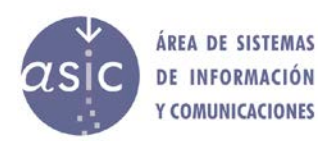

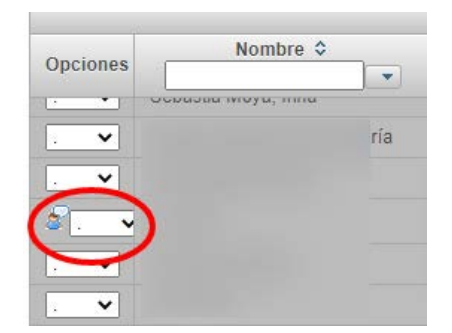

Cuando el profesor elimine un alumno, este se marcará como borrado para actualizar la base de datos en la próxima sincronización.

En la sincronización, el alumno será marcado como borrado en la base de datos, para todos los profesores. Se mantendrá toda su información asociada, incluyendo su histórico de notas.

# <span id="page-21-0"></span>**2.11 SELECCIÓN DE COLUMNA**

Para saber si una columna está seleccionada, el pin situado a la izquierda del nombre de la columna ha de estar apuntando hacia abajo:

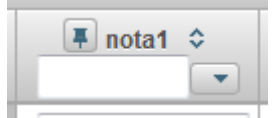

En el caso de que la columna no esté seleccionada el pin apuntará a la izquierda:

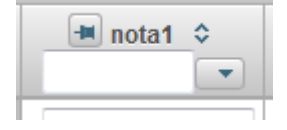

El profesor puede seleccionar la columna:

- 1. Haciendo click sobre el botón **de** la columna que quiere seleccionar
- 2. Haciendo click sobre cualquier celda de la columna que se quiera seleccionar

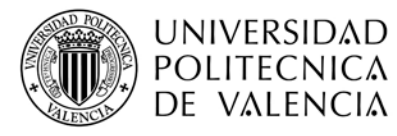

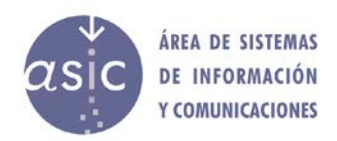

# <span id="page-22-0"></span>**2.12 COLUMNAS**

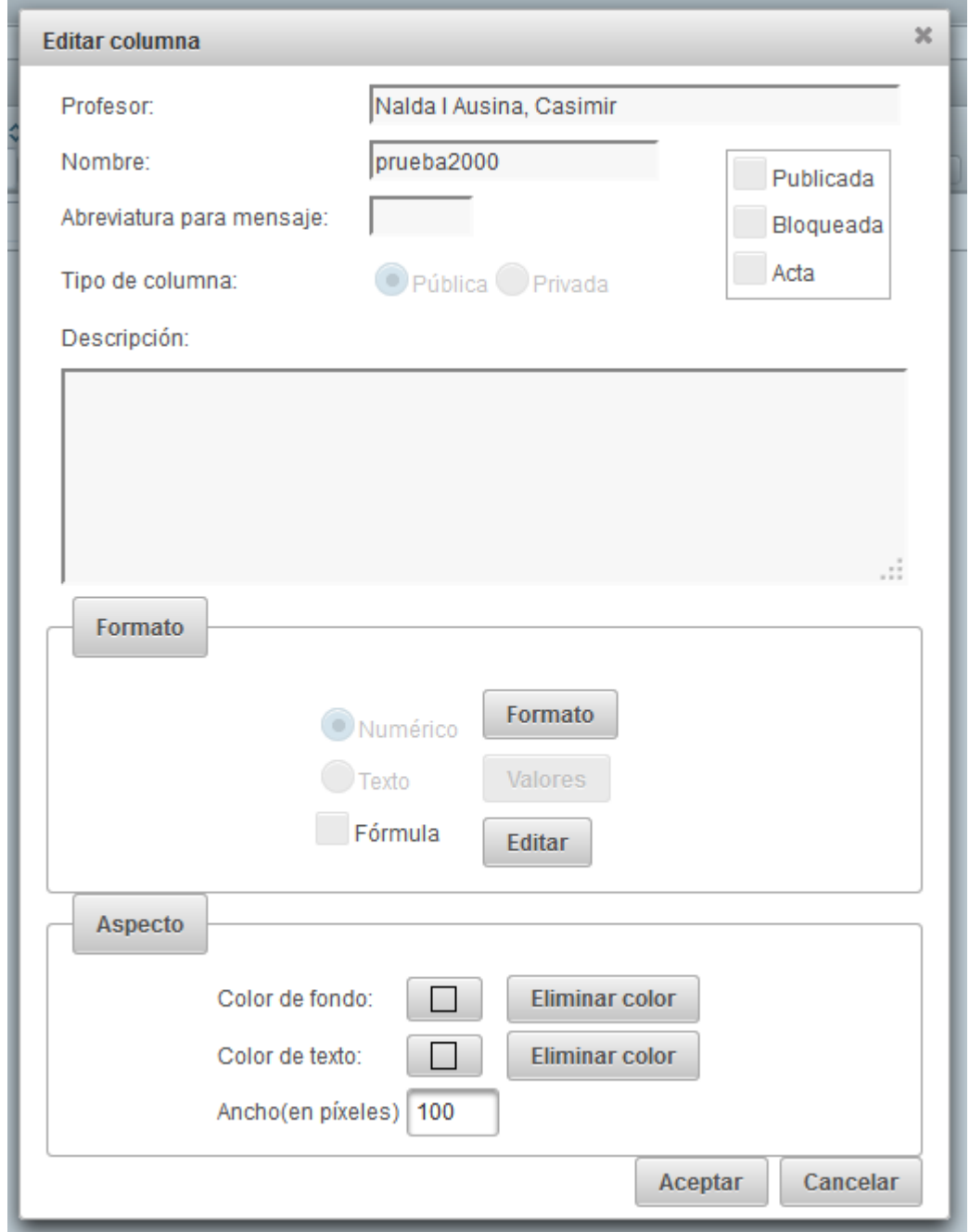

Para cada columna se guardará la siguiente información:

- Nombre: Descriptor de la columna. Se ha de indicar un nombre obligatoriamente. El nombre no puede incluir el carácter "<"
- Abreviatura para mensaje: Nombre corto con el que se referenciará la columna a la hora de publicarla. El nombre corto no puede incluir el carácter "<"

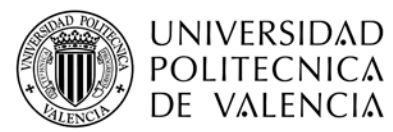

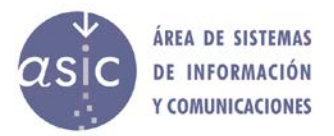

- Estado: toda columna se creará como "*normal*", y luego podrá ser *publicada*, *acta* o *bloqueada*
- Descripción: texto aclaratorio del contenido de la columna. La descripción no puede incluir el carácter "<"
- Tipo de columna: privada o pública
- Formato: Numérico / Alfanuméricos / Formula
	- o Valores Alfanuméricos posibles: Se podrá definir un dominio para cada columna de nota, estos podrán ser:
		- Cualquier valor<br>Si/No
		- Si/No
		- Suspendido/Aprobado/Notable/Sobresaliente
		- Apto/No Apto
		- **Presentado/No presentado**
		- Personalizar valor: Lista de valores permitidos en la columna
	- Aspecto: atributos visuales de la columna
		- o Color de fondo
		- o Color de fuente
		- o Ancho en píxeles

Una columna podrá ser numérica, de texto, o numérica con etiqueta asociada. Para definir el tipo de la columna bastara con seleccionar la opción de formato adecuada. Si queremos personalizar mas la columna habrá que entrar en la opción correspondiente *formato* para la numérica o *valores* para texto.

En el caso de que se introduzcan caracteres no permitidos o el nombre de la columna esté vacío el botón de aceptar se deshabilitará. En el caso de que se haya introducido un carácter no permitido se mostrará un aviso.

Las columnas privadas solo podrán visualizarlas quien las crea, para poder hacerla visible al resto de profesores el profesor que la creó tendrá que hacerla pública. Las columnas privadas se pueden utilizar para cargar las notas en el acta y también pueden publicarse. Las columnas privadas pueden tener fórmulas, pero dichas fórmulas solo podrán referenciar a otras columnas creadas por el mismo profesor (públicas o privadas).

Las columnas públicas no pueden referenciar en sus fórmulas a columnas privadas.

Cuando el profesor pulsa el botón de cambio de color aparece un diálogo como el siguiente:

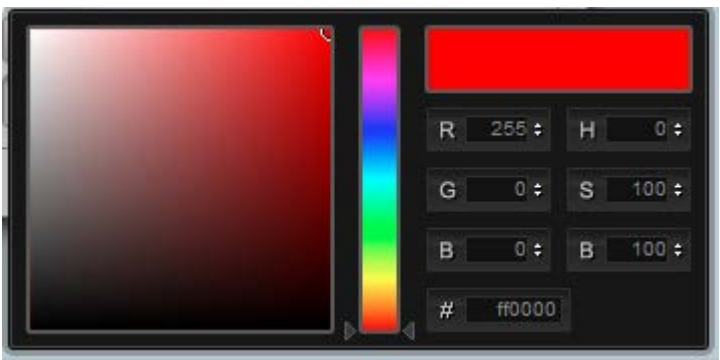

El profesor puede seleccionar un color haciendo click sobre el color deseado o escribiéndolo el código del color en cualquiera de los tres formatos que permite: RGB, HSB o RGB en hexadecimal.

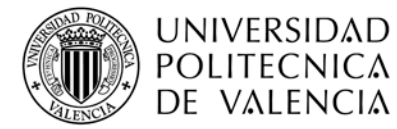

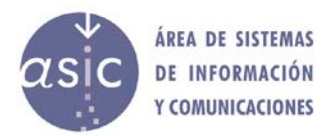

Por ejemplo: el profesor, puede poner a mano el código del color rojo: ff0000, delante del símbolo "#".

### <span id="page-24-0"></span>**2.12.1 FORMULAS**

Las fórmulas son expresiones que permiten la generación automática de valores para cada alumno en una nota determinada. En su definición es posible utilizar operandos, paréntesis, operadores y funciones.

Como operandos se podrá utilizar tanto valores numéricos como referencias o variables.

Una fórmula se aplicará en todas las celdas de la columna en la que se define. Una celda en la que no se ha introducido nota, se considera con valor nulo. En una columna donde se ha aplicado una fórmula en base a unas columnas, si en alguna de estas tiene un valor nulo, no se aplicará dicha fórmula a menos que se seleccione la opción de "*Tratar resultado aún si falta algún operador*".

La evaluación de las formulas se hace para los valores de las columnas de cada registro siempre que se cumpla la condición (si existe) que figure en la descripción de la fórmula.

Los textos se indican entre comillas: "aprobado", "apto" El separador decimal es '.'

Las operaciones definidas son:

#### **esNulo(expr1)**

Devuelve 1 si expr1 es nulo. 0 en caso contrario

#### **max(expr1, expr2, …., exprN)**

Admite una lista de expresiones separados por comas. Devuelve el valor máximo de entre todas las columnas.

#### **media(expr1, expr2, …., exprN)**

Admite una lista de expresiones separadas por comas. Devuelve la media de las columnas.

#### **min(expr1, expr2, …., exprN)**

Admite una lista de expresiones separadas por comas. Devuelve el valor mínimo de entre todas las columnas.

**mod(expr1, expr2)** Devuelve el resultado de la operación módulo entre dos columnas.

#### **pow(expr1, expr2)**

Devuelve el resultado de la potencia de expresion1 elevado a expresion2

#### **sqrt(expr1)**

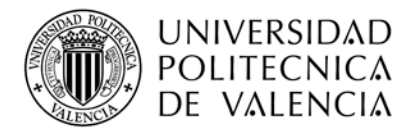

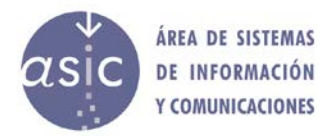

Devuelve la raíz cuadrada de expr1

### **si(expr1, expr2, expr3)**

Si el resultado de evaluar *expr1* es igual a 1, entonces devuelve el resultado de evaluar *expr2* y, si no devuelve el resultado de evaluar *expr3*.

# **round(expr1, expr2)**

Devuelve el valor redondeado de *expr1* , con los decimales que se indican en *expr2*. Ejemplo: round(2.54, 1) = 2.5

# **round(expr1)**

Devuelve el valor redondeado de *expr1* sin decimales. Ejemplo: round(2.54) = 3

#### **trunc(expr1, expr2)**

Devuelve el valor truncado de *expr1* , con los decimales que se indican en *expr2*. Ejemplo: trunc $(2.54, 1) = 2.5$ 

#### **trunc(expr,)**

Devuelve el valor truncado de *expr1* sin decimales. Ejemplo: trunc(2.54) = 2

# **esMH(expre1)**

Devuelve 1 si expre1 contiene matrícula de honor y 0 en caso de que no

Ejemplos:

Si (\$A, "hola", 2) devuelve el texto hola si \$A es 1 o el entero 2 si \$A es 0.

Si (esNulo(\$A), "hola", 2) devuelve el texto hola si \$A es nulo (esNulo(\$A) devuelve 1) o el entero 2 si \$A no es nulo (esNulo(\$A) devuelve 0).

Si (esMH(\$A), "Felicidades", "aprobado") devuelve el texto Felicidades si \$A es matrícula de honor o aprobado en el caso de que no sea matrícula de honor

*exprN* puede ser una variable que indique una columna *(\$A, \$B, …)*, un texto, un número, una función.

Una expresión puede estar formada por otras expresiones.

La siguiente tabla indica los operadores y los tipos de datos para los cuales están disponibles.

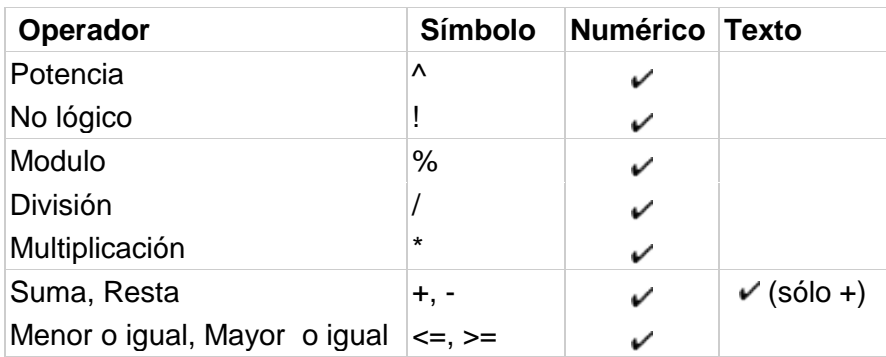

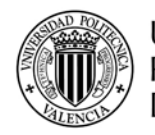

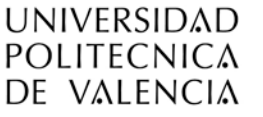

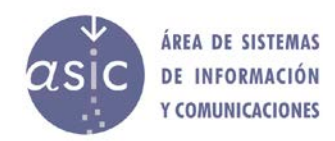

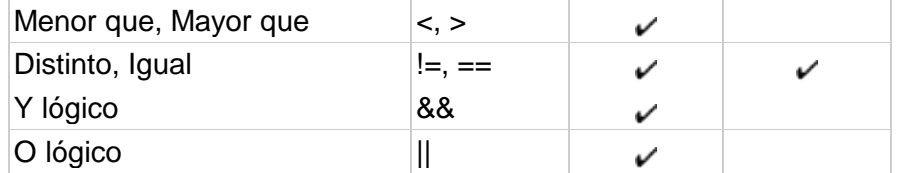

#### Se podrá definir una fórmula:

Pinchando en los operandos aritméticos DobleCilck sobre las columnas Seleccionando función Escribiendo directamente la formula

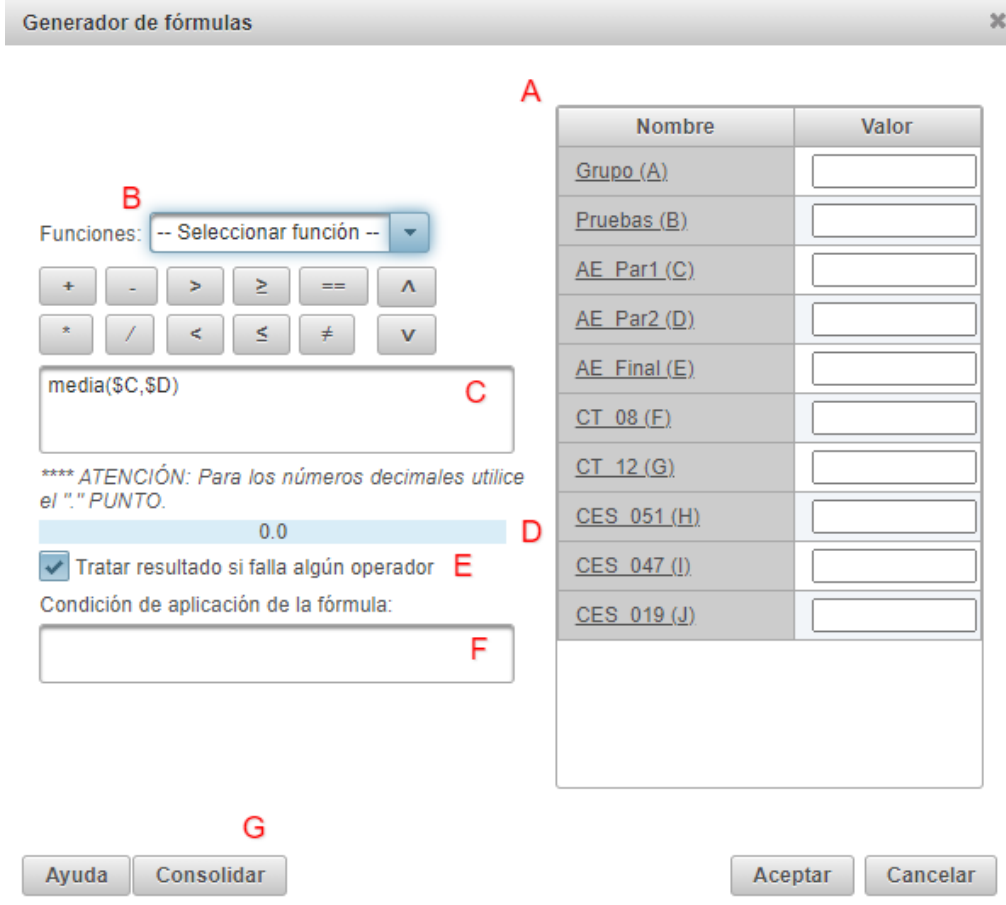

En la lista de columnas (**A**) aparece para cada columna una letra, si se escribe directamente la fórmula para hacer referencia a una columna se deberá hacer referencia a ella por dicha letra anteponiendo el símbolo \$.

Según el ejemplo anterior la fórmula que estamos definiendo es la suma de las notas AE\_Par1 y AE\_Par2 y aparece como fórmula media(\$C,\$D)

Si se produce un error de sintaxis o se está a mitad de definir la columna el resultado en (**D)** será ERROR!!!. Una vez completada la formula o corregido el posible error se mostrará 0.0

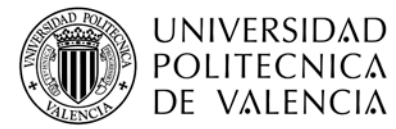

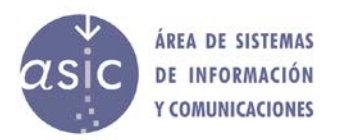

o si en la lista de columnas se ha asignado un valor ejemplo para cada columna el valor que devolvería la fórmula para dichos valores. Según el ejemplo anterior, media(5,7)=6.0.

ATENCIÓN: *Hay que tener cuidado al copiar una fórmula de una columna a otra que hayamos creado posteriormente, puesto que puede ocurrir que la codificación de las columnas en la edición de fórmulas cambie. Es decir, puede ocurrir que el código o letra con el que se hace referencia a una columna cambie al añadir una nueva, puesto que al editar la nueva columna, se incluirá la columna que antes no se incluía por ser la que estábamos editando. Al ser seleccionable esa columna, recibe un código que puede que antes estuviera asignado a otra, y a partir de esa columna, las que vengan detrás tendrán un código o letra distinto.*

*Ejemplo: Columnas P1 (A), P2(B), T1(C), T2(D) Creamos la columna Final con la fórmula: \$A+\$B+0.5\*\$C Supongamos que añadimos una columna Final2*

*Copiamos la fórmula de Final a Final2, pero al editar Final2 vemos que la columna Final aparece como seleccionable, y puede ocurrir que el código asignado no sea uno nuevo, sino uno que ya existía: P1 (A), P2(B), Final (C), T1(D), T2(E)*

*Si copiamos la fórmula tal cual, estará operando con diferentes columnas.*

En la figura podemos distinguir los siguientes apartados:

- **A**: Zona de operandos o variables.
- **B**: Zona de operadores i funciones.
- **C**: Zona on aparecerá la fórmula tal y como se va generando.
- **D**: Resultado de aplicar la fórmula cuando damos un valor a las variables.

**E**: Cómo actuar ante un nulo. Considerar un cero y aplicar la fórmula, o no aplicar la fórmula al alumno.

**F**: Si anteponemos una condición, la fórmula solo se aplicará a los alumnos que la cumplan. Los que no, tendrán como nota un nulo.

**G**: El botón consolidar solo estará habilitado cuando se esté editado la fórmula. Permite borrar la fórmula manteniendo el valor de las notas introducidas.

En el caso de querer borrar una fórmula hay dos posibles opciones:

- 1. Consolidar: se borra la fórmula, pero se mantienen los valores de la columna.
- 2. Borrando la fórmula de la pantalla editar fórmulas. Al hacer clic en aceptar se verá el mensaje:

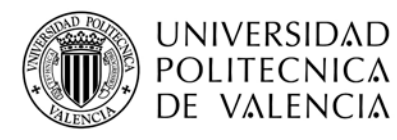

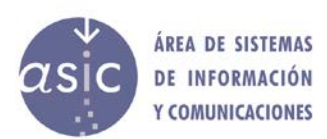

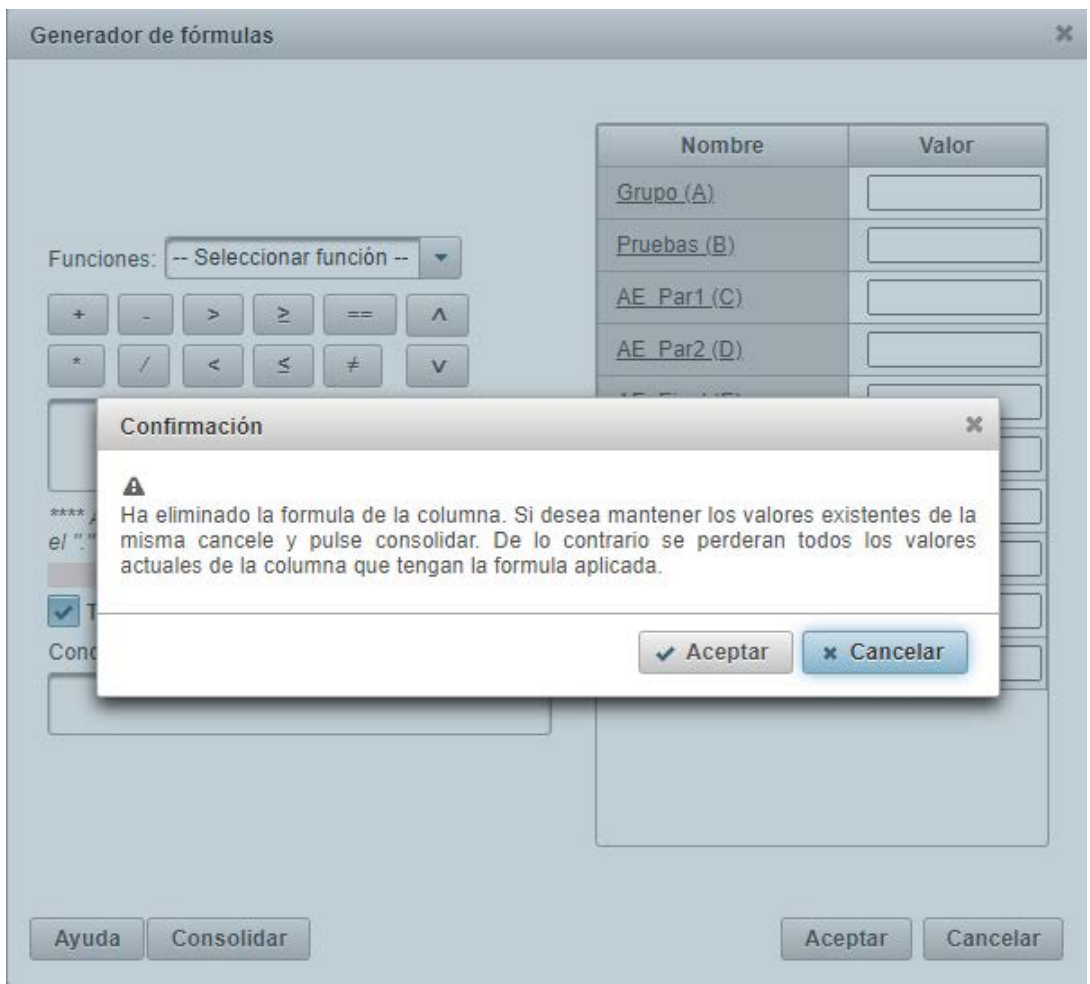

Una vez aceptado el aviso, los cambios tendrán efectos una vez se acepte la edición de la columna. Si se cancela en ese caso, aunque se haya confirmado el aviso, los cambios no tendrán efecto.

# <span id="page-28-0"></span>**2.12.2 AÑADIR COLUMNA**

El propietario de una columna es el profesor que la crea. Solo este podrá luego eliminarla.

Para definir una columna bastará con definir el tipo que tendrá. Numérico o Texto. Por defecto, se tomará numérica. Se aconseja asignar a cada columna un nombre y un nombre corto.

Se puede utilizar también la opción de menú Datos/Añadir Columna

#### <span id="page-28-1"></span>**2.12.3 ELIMINAR COLUMNA**

Teniendo seleccionada la columna a borrar, al pulsar el botón de eliminar columna, se mostrará una ventana para solicitar la confirmación del borrado, una vez confirmada la acción, se producirá el borrado

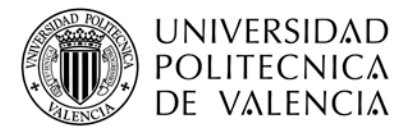

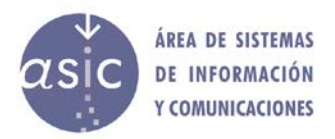

No se podrán borrar columnas:

- Que hayan sido publicadas
- Que formen parte de una fórmula
- Actas
- Que no sean del profesor que intenta el borrado.

Al eliminar una columna, esta se marcará como borrada, el borrado no será efectivo en base de datos hasta la próxima sincronización. El borrado de una columna no será efectivo hasta que no se guarde, es decir, si se sale sin guardar cambios (sincronizar), el marcado para borrado no se habrá realizado.

Se puede utilizar también la opción de menú Datos/Eliminar Columna.

# <span id="page-29-0"></span>**2.12.4 EDITAR COLUMNA**

Si se modifican los valores posibles de una columna, se avisará de que se perderán las notas ya asignadas fuera del rango, una vez el profesor confirme la acción, se realizará la modificación.

No se pueden editar las columnas:

- Cargadas como actas.
- Las que definen los datos del alumno.
- Las creadas por otro profesor

Se puede utilizar también la opción de menú Datos/Editar Columna.

# <span id="page-29-1"></span>**2.13 INTRODUCCIÓN MULTIPLE DE NOTAS**

Para introducir un mismo valor en varias celdas de una columna a la vez, seleccione una columna y haga click en el menú Datos / Introducción múltiple de notas. Seleccione los alumnos a los cuales quiere introducir la nota pasándolos a la parte derecha con ayuda de las flechas (ver captura de pantalla de más abajo) e introduzca la nota que desea introducir. Las notas se introducirán cuando pulse el botón de aceptar.

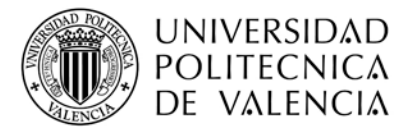

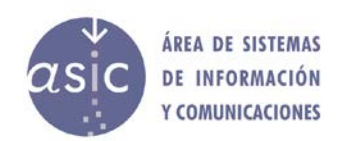

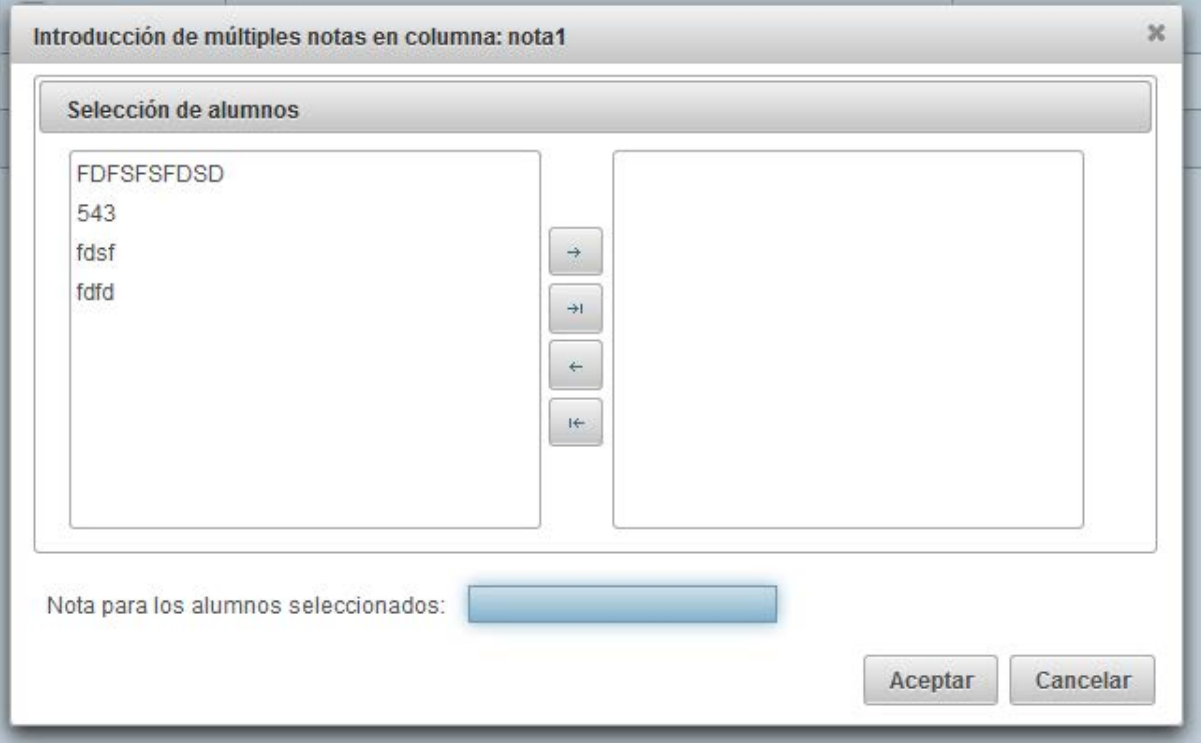

#### <span id="page-30-0"></span>**2.14 MATRICULA DE HONOR**

Existirá una opción a nivel de celda para indicar si una nota es matrícula de honor. Para marcar una nota como matrícula de honor, se pulsara el botón "Aplicar Matrícula de Honor":

en la celda a marcar. La nota deberá ser 9 o más.

En la parte inferior de la pantalla se muestra el máximo teórico de MH que corresponden a la asignatura, pero sin tener en cuenta las convocatorias. Hay que tener en cuenta que este indicador se muestra en cualquier momento, incluso si no se ha generado ningún acta.

Cuando una columna de nota se sincronice como "acta" se mostrará el número de matrículas de honor (si hay alguna nota marcada como tal). Al sincronizar el servidor validará el número de matrículas de honor y devolverá un mensaje si se supera el máximo permitido. Este mensaje se mostrará en la aplicación.

En este caso, se tienen en cuenta las actas generadas a la hora de calcular el máximo, y por tanto se contabilizan las MH ya asignadas.

Una nota seleccionada como matrícula de honor se marcará con las letras MH al inicio de la celda.

Para quitar una matrícula de honor se hará click sobre el botón de "Quitar matrícula de honor":  $\bullet$ 

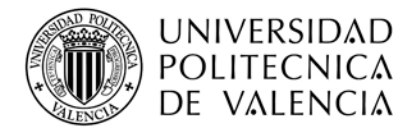

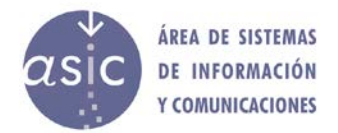

# <span id="page-31-0"></span>**2.15 GENERACIÓN DE ESTADISTICAS**

El sistema permitirá generar informes estadísticos en formato listado o informe y en formato gráfico (gráficos de barras, gráficos de "tarta", etc.). Se podrán visualizarse en pantalla e imprimirse. (Ver ejemplo de estadísticas en el anexo)

Al seleccionar la opción de menú Informes/estadísticas se muestra la siguiente pantalla:

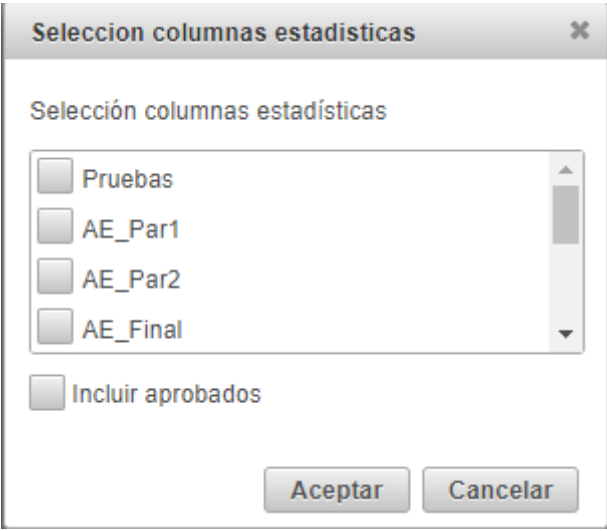

Seleccionar las columnas (sólo se pueden realizar estadísticas de columnas numéricas y de texto con valores asociados) que formarán parte de las estadísticas y pulsar *Aceptar.*

La aplicación genera un fichero pdf con las estadísticas y lo muestra en el visor pdf que tenga definido el sistema del usuario.

Las estadísticas se dividen en dos grupos, las de todos los alumnos y las de los seleccionados, por defecto, sólo participan los alumnos suspendidos, pero se puede incluir a los aprobados marcando el checkbox correspondiente.

Dependiendo de los filtros aplicados, de si se están mostrando los aprobados o no, y de si se ha elegido incluir los aprobados en las estadísticas, el resultado será diferente.

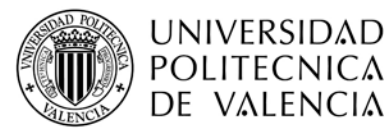

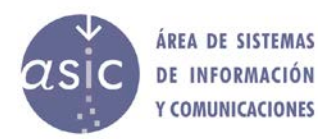

#### **Estadísticas**

**Asignatura** 10009 jueves 07 octubre 2021

Legislación (2021/2022)

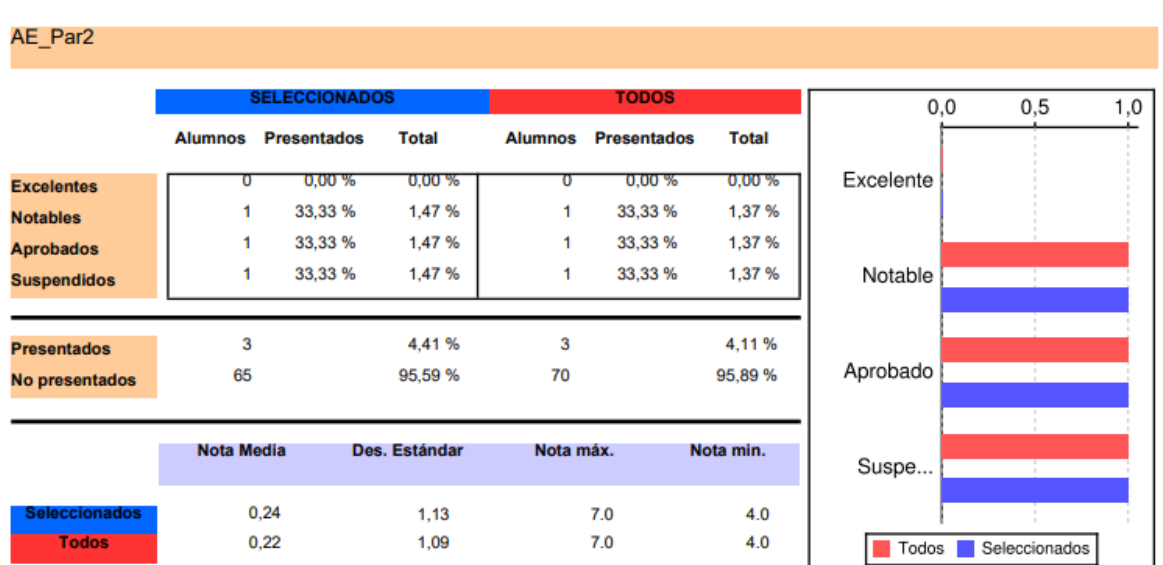

# <span id="page-32-0"></span>**2.16 IMPORTAR FICHERO**

Pueden importarse datos de diferentes orígenes:

- De ficheros Excel
- De PoliformaT
- De actas definitivas de convocatorias de cursos anteriores.

Cuando se importa un fichero este se incorpora a la BBDD del Padrino. Nunca se debe esperar que una modificación en el origen (por ejemplo, en PoliformaT) tenga consecuencias en la BBDD del Padrino. A menos que este se vuelva a importar.

# <span id="page-32-1"></span>**2.16.1 IMPORTAR CSV / EXCEL**

Seleccionar en el menú *Datos – Importar Datos – CSV (Excel)*

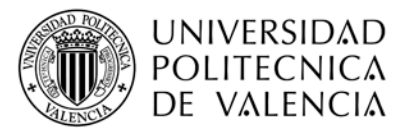

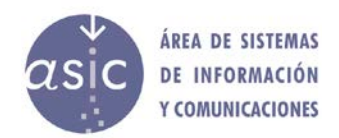

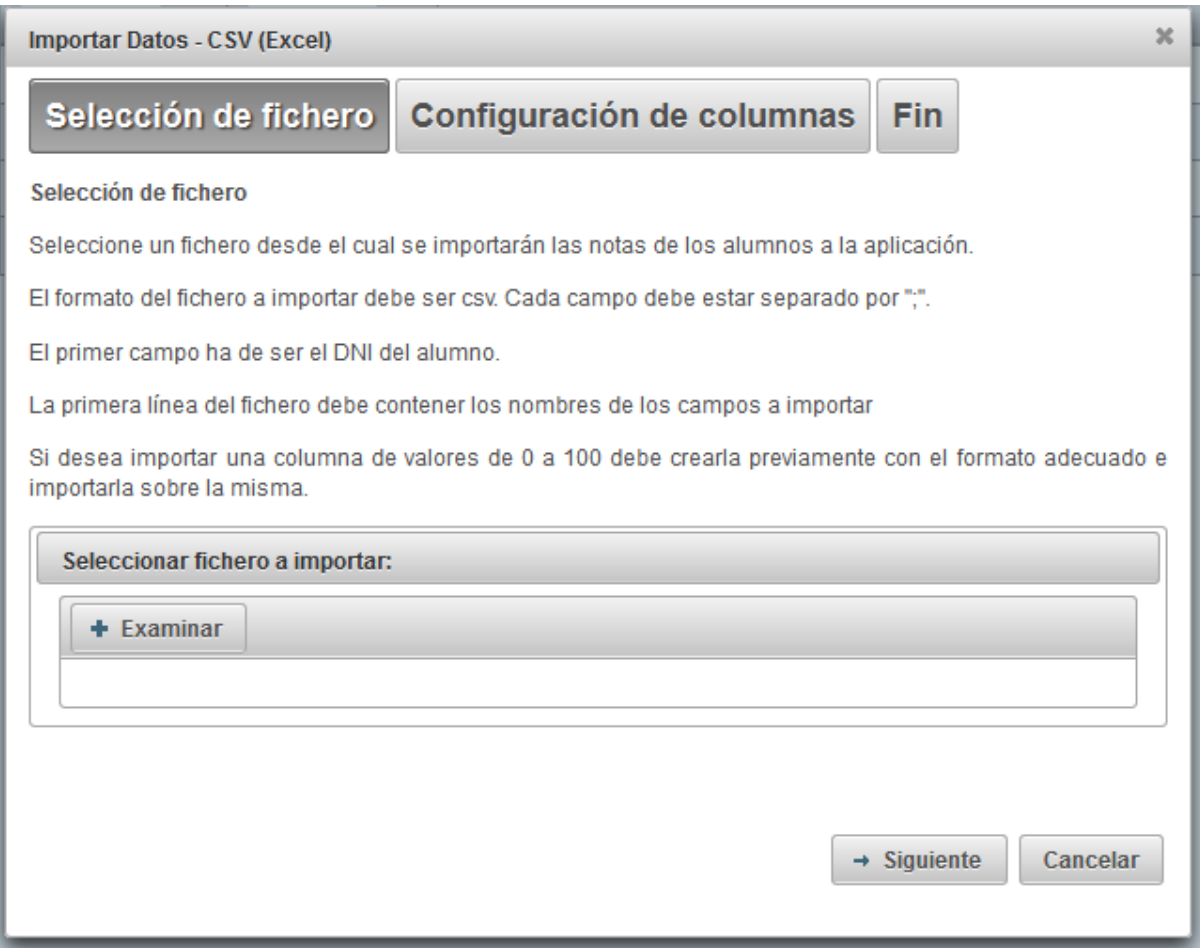

El fichero CVS es un fichero de texto que tiene por cada fila una línea de texto. Los campos dentro de cada registro están separados por el carácter ; (punto y coma).

El proceso de importación de notas desde ficheros csv es similar a la importación desde ficheros .not El formato del fichero CSV se sobreentiende que está formado por una primera columna que contiene los DNI's de los alumnos, seguida por una o más columnas de notas.

La primera línea debe contener los nombres de las columnas. En el caso de que las columnas no tengan nombre, la primera línea deberá estar vacía.

Una vez seleccionado el fichero a importar (misma pantalla que en la importación desde csv/Excel) se muestra la siguiente pantalla:

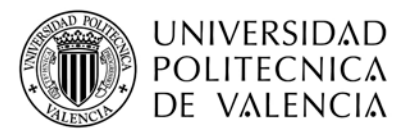

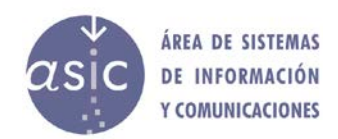

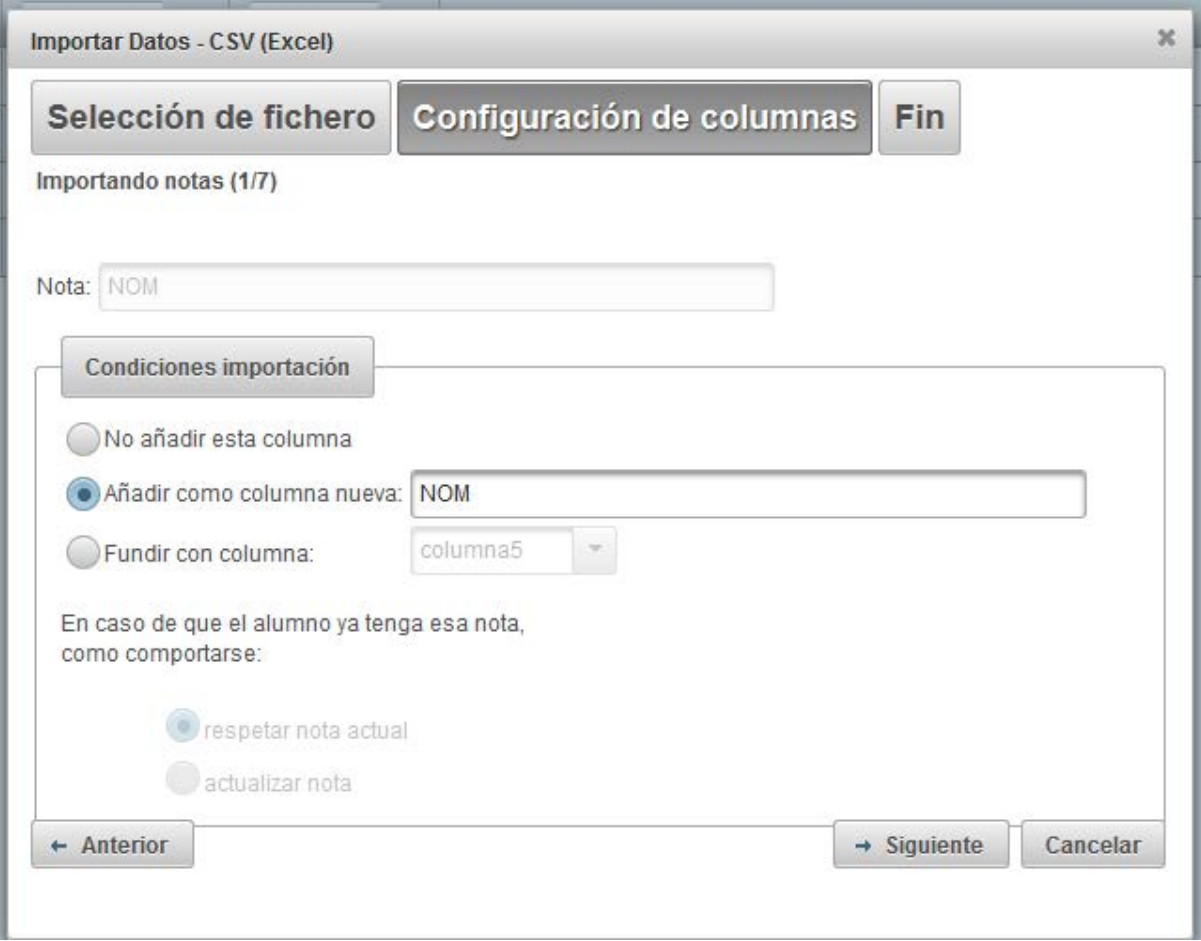

En este caso el nombre de nota es par2 porque en la primera línea del fichero CSV se ha especificado así. Por lo demás, el proceso es idéntico al de la importación desde .not/Padrino.

Cuando se llegue a la última nota el botón *Siguiente* cambiará a *Terminar*. Pulsando *Terminar* se harán efectivos los cambios.

Si no se produce ningún error se mostrará la siguiente pantalla:

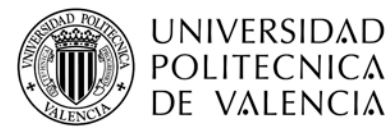

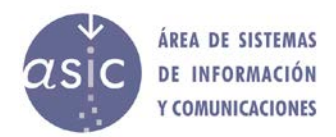

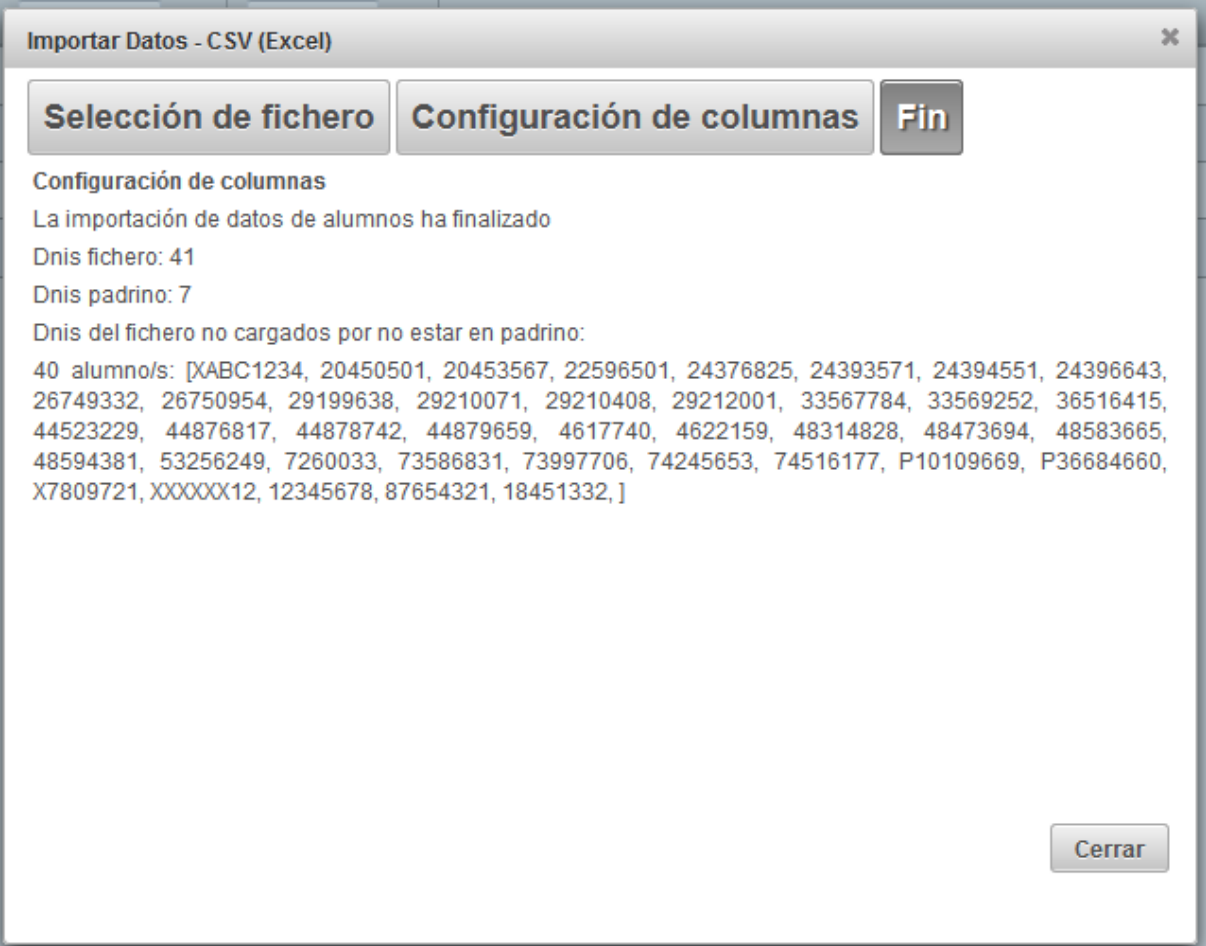

Esta pantalla nos indica que el proceso de importación ha finalizado y nos muestra los siguientes datos:

- DNIS padrino es el número total de alumnos que están cargados en padrino
- DNIS fichero: es el número total de alumnos que se encuentran en el fichero csv
- DNIS de fichero no cargados por no estar en padrino: muestra una lista con los DNIS de los alumnos que estando en el fichero CSV no se han podido importar sus notas porque su DNI no se encuentra en padrino.

#### <span id="page-35-0"></span>**2.16.2 IMPORTAR POLIFORMAT**

Al seleccionar dicha opción, se muestra la lista de notas disponibles en poliformaT para la asignatura actual, para cualquier año académico, incluido el actual.

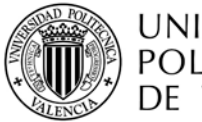

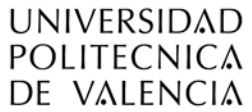

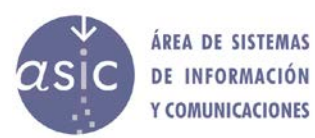

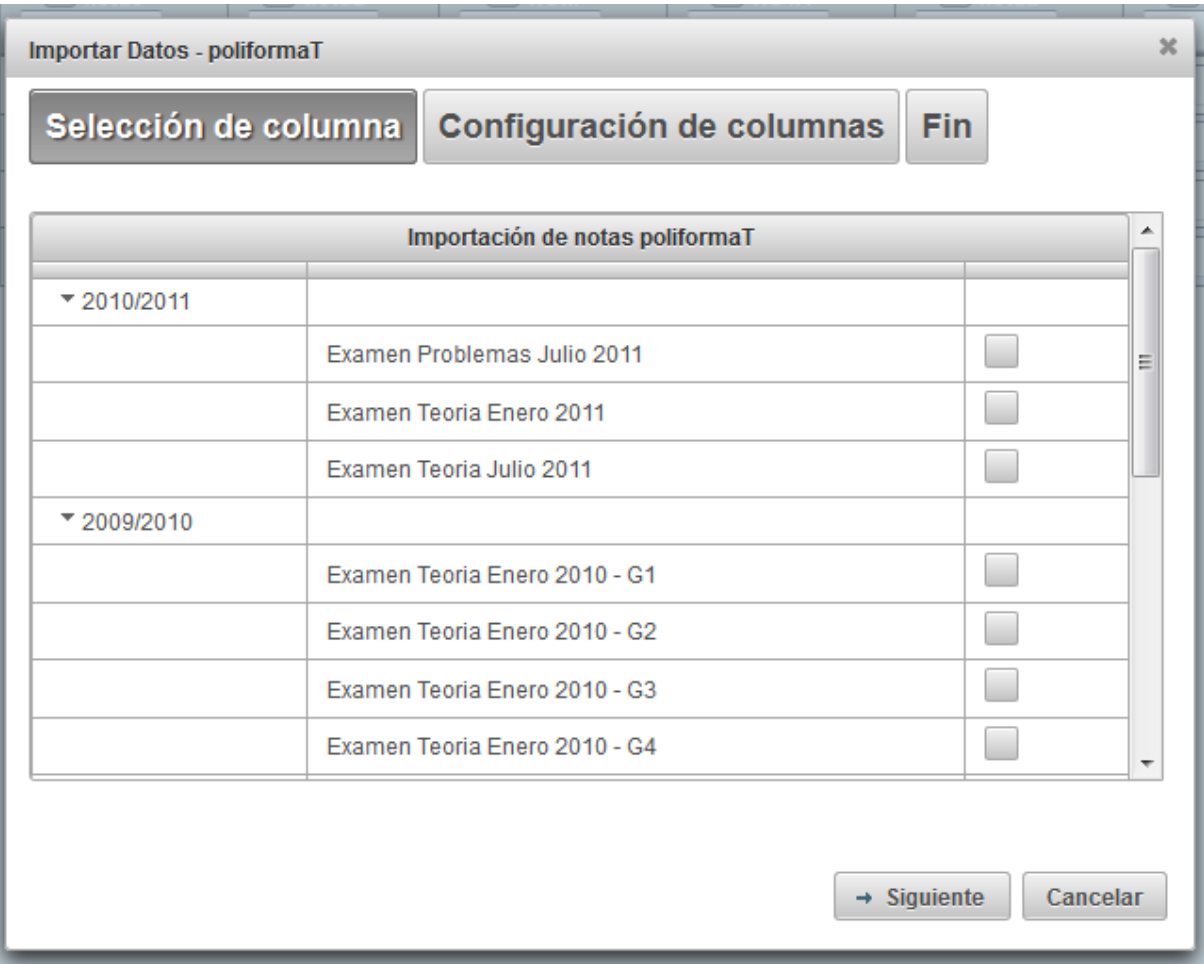

Seleccionar las notas que se quieren importar y pulsar *Siguiente*. Aparecerá, por cada una de las notas a importar la siguiente pantalla:

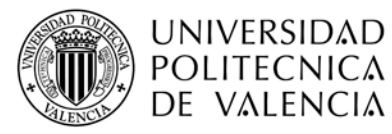

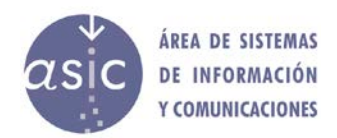

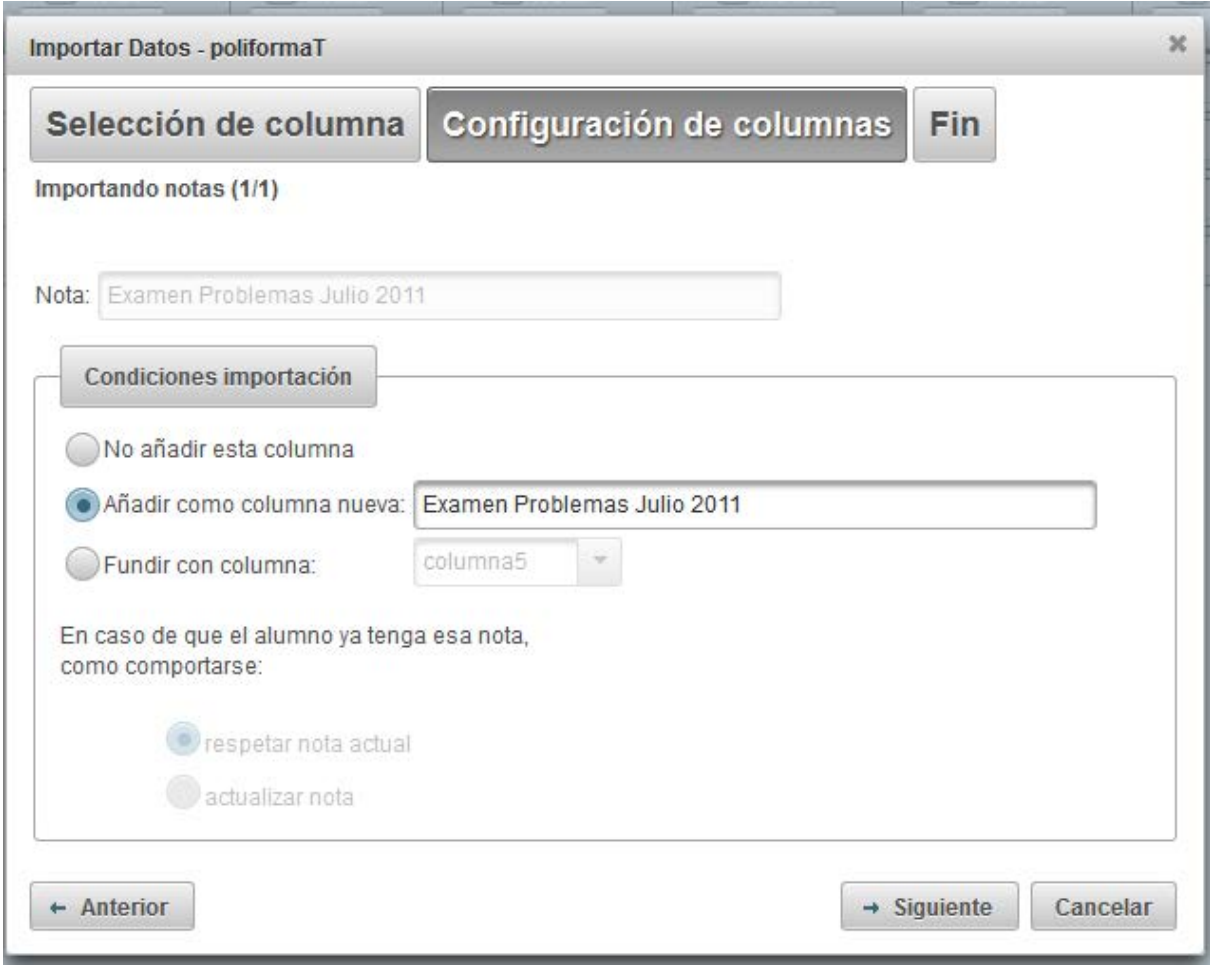

En ella el profesor ha de definir como importar cada una de las notas seleccionadas:

- Añadir como columna nueva: se creará una nota con el nombre indicado, y con tipo numérico.
- Fundir con columna: si se desea añadir la nota a una columna existente, habrá que indicar el comportamiento a seguir si existe un alumno con nota tanto en la columna ya existente como en la nueva a importar, para indicar a que nota hay que dar prioridad.

El botón saltar nota, sirve para una vez seleccionada una nota para importar, en el momento de la importación no se quiere considerar. Es como si no se hubiese seleccionado, se omite su importación.

#### <span id="page-37-0"></span>**2.16.3 IMPORTAR OTRAS CONVOCATORIAS**

Seleccionar en el menú Datos – Importar Datos – Otras convocatorias El funcionamiento es muy similar al de PoliformaT, diferenciándose solamente del origen de las notas a importar.

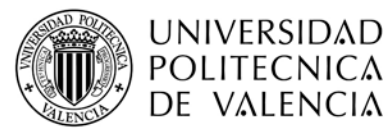

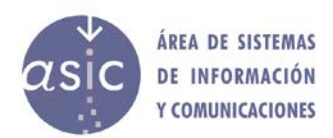

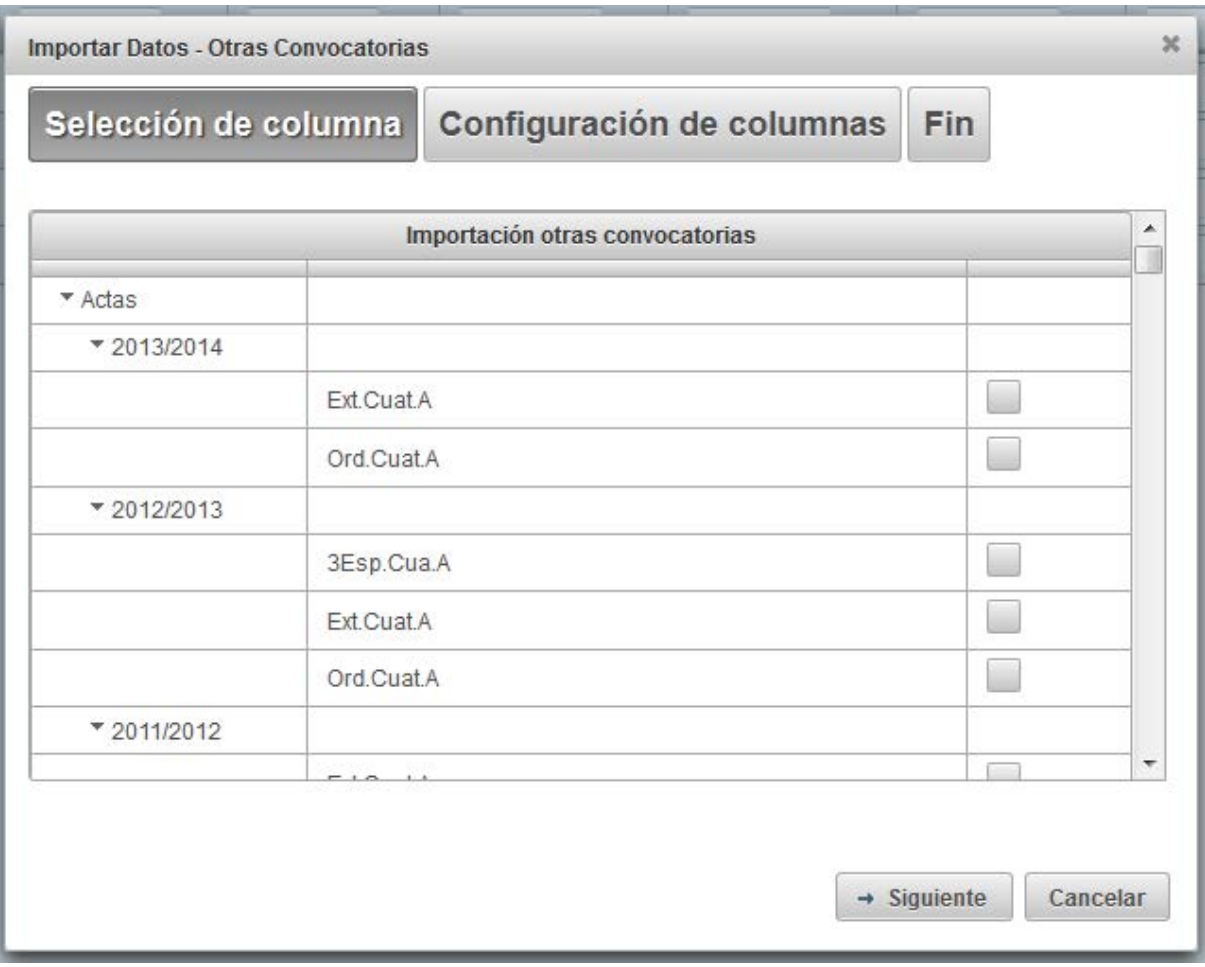

# <span id="page-38-0"></span>**2.17 EXPORTAR A EXCEL**

Seleccionar en el menú Datos – Exportar a Excel

El profesor puede exportar las notas de los alumnos a formato csv, separado por ";", dicho formato es compatible con Microsoft Excel.

El profesor puede exportar:<br>• Todas las columnas.

- Todas las columnas, solo las visibles o las seleccionadas
- Todos los alumnos, solo los visibles o los seleccionados.

Si el profesor no quiere exportar todas las columnas / alumnos, desactive la visualización de lo que no quiera exportar, ocultando las columnas o filtrando los alumnos. Por alumnos y columnas visibles entendemos los que se pueden visualizar con scroll de pantalla.

En cualquier caso y aunque no sean visibles las columnas dni y nombre siempre se exportarán en 1er y 2do lugar.

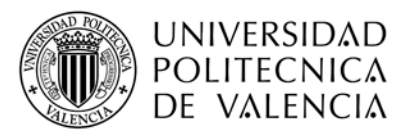

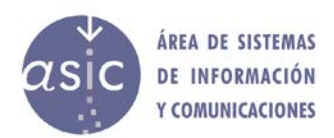

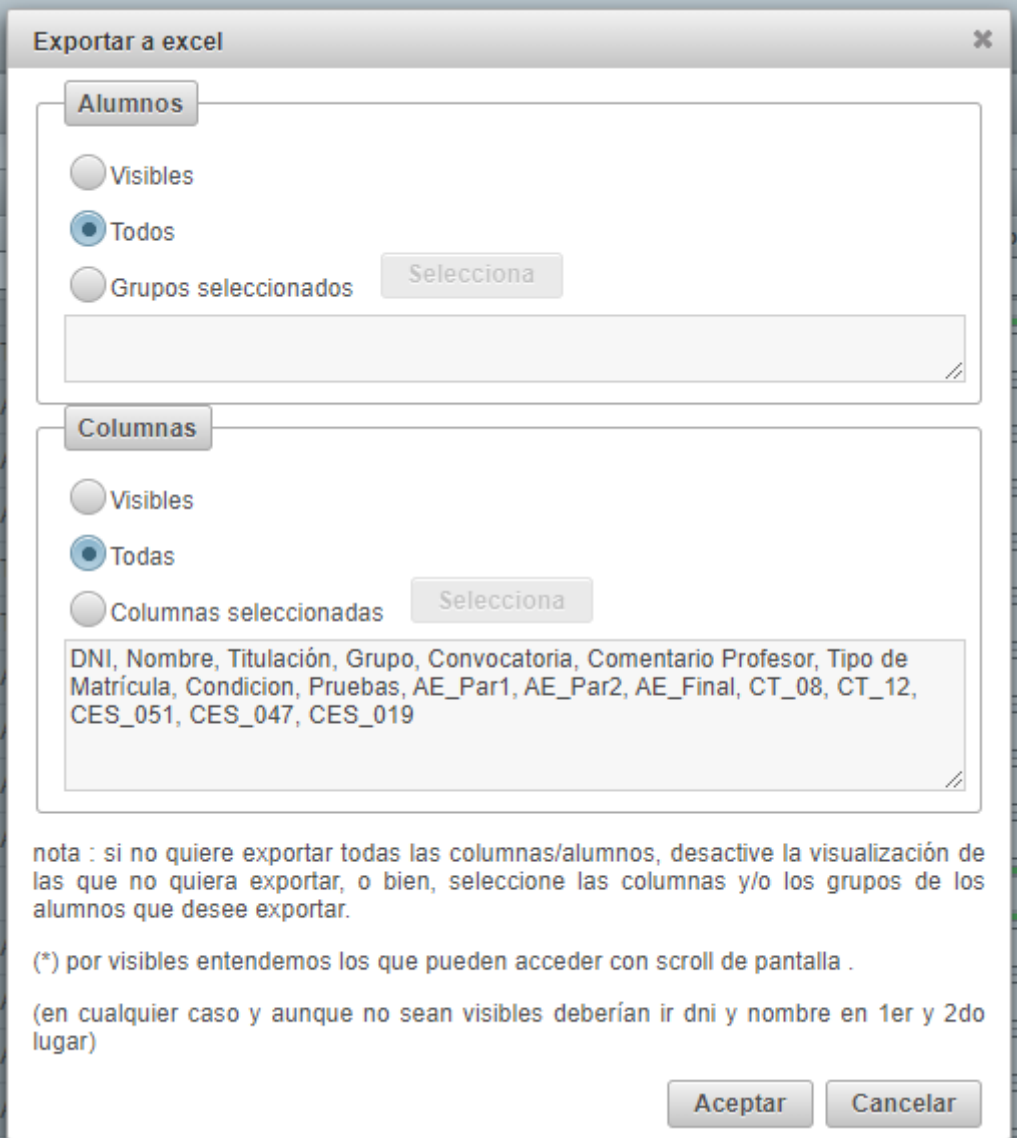

#### <span id="page-39-0"></span>**2.18 SINCRONIZAR**

Para guardar la información, el profesor deberá de sincronizar. La sincronización implica que los cambios introducidos por el profesor se guardarán en la base de datos de padrino. Por otra parte, se vuelve a descargar la asignatura con los últimos cambios en base de datos que ya se hubieran grabado desde la última sincronización.

Es conveniente sincronizar los datos frecuentemente, lo que asegura el trabajar siempre con los últimos datos disponibles, así como, compartir datos entre distintos profesores de una misma asignatura.

Además, es recomendable hacerlo porque hay que tener en cuenta que cuando se trabaja con Padrino, al ser una aplicación web, intervienen muchos elementos que podrían fallar, y hacer que se perdiera todo el trabajo al no poder persistir los cambios en la base de datos. Por ejemplo, se puede producir un problema con la conexión de datos, bien de nuestro equipo, o del servidor, también podría fallar el ordenador en el que trabajamos, o el servidor de aplicaciones o la propia base de datos.

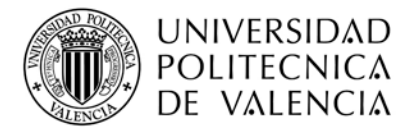

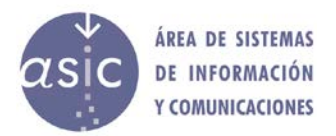

El proceso de sincronización preserva todas las notas ya introducidas, y es imprescindible, en cualquier caso, tanto para publicar una nota, como para generar el acta (en esos casos, la sincronización se realiza automáticamente).

Con las actualizaciones realizadas en el servidor, se creará un histórico de modificaciones, recogiendo para cada una de ellas, la fecha y el autor de la misma.

Seleccionar en el menú Asignatura – Sincronizar o pulsar el botón  $\left| \begin{array}{c} \bullet \\ \bullet \end{array} \right|$  en la barra de herramientas.

Es importante tener en cuenta que:

- 1. Hasta que no se sincronice, otros profesores no podrán ver los cambios hechos en la asignatura.
- 2. Si el profesor cierra la asignatura con cambios y sin haber sincronizado, se perderán todos los datos introducidos desde la última sincronización.

#### <span id="page-40-0"></span>**2.19 PUBLICAR NOTA**

Consiste en el envío personalizado de un email a cada alumno de la asignatura. El contenido del mensaje lo confecciona el profesor siguiendo los pasos indicados a continuación.

Además del email, se enviará una notificación al móvil del alumno.

Los pasos a seguir para publicación de notas son:

Seleccionar en el menú Asignatura – Publicar o pulsar el botón en la barra de herramientas.

Aparecerá un sistema de ayuda con las siguientes pantallas.

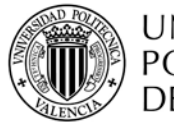

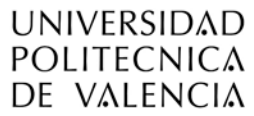

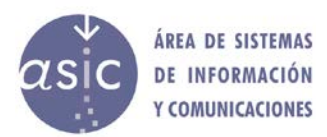

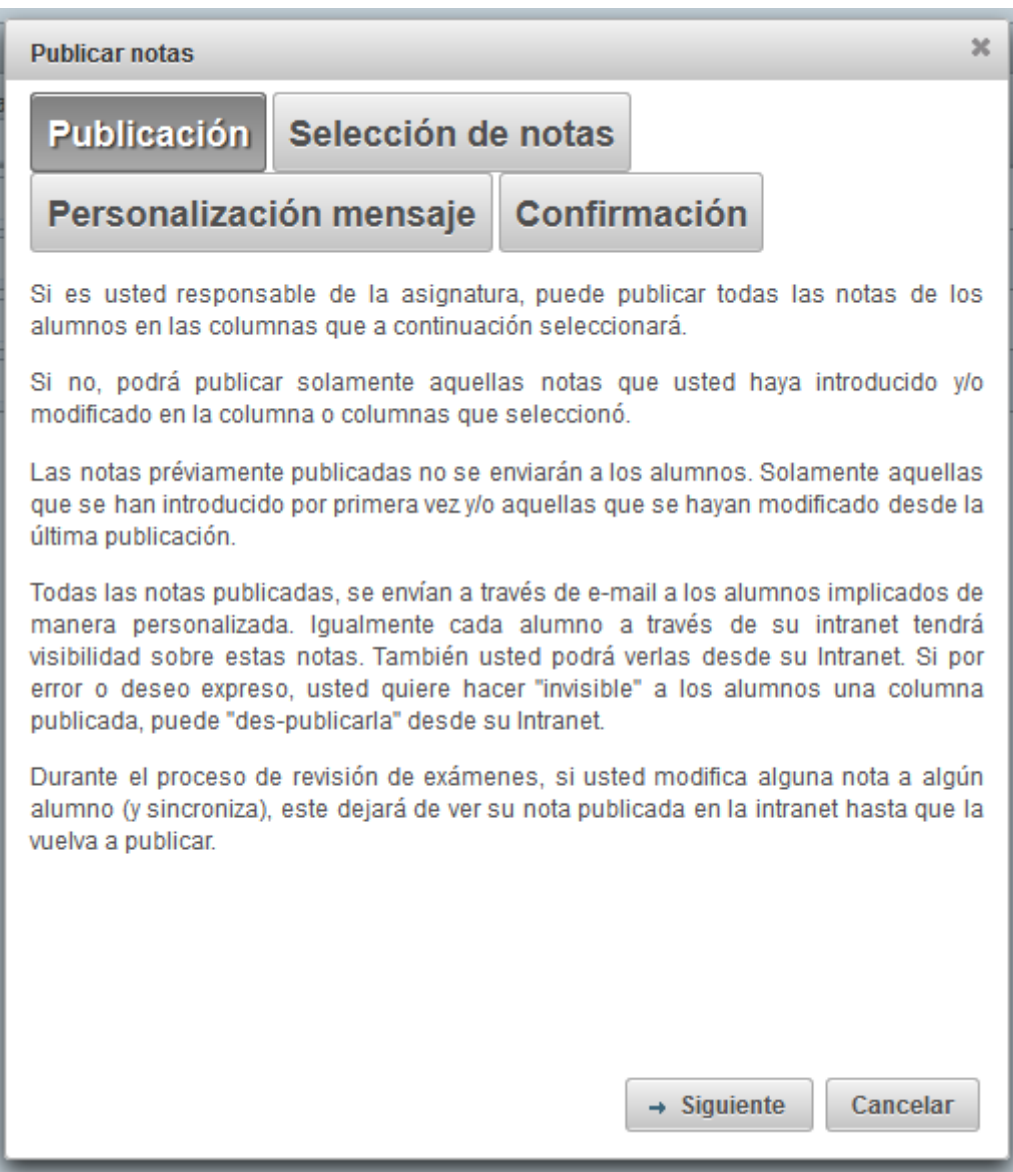

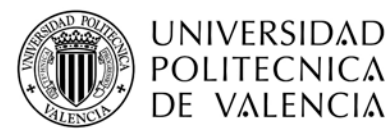

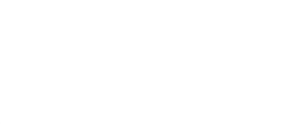

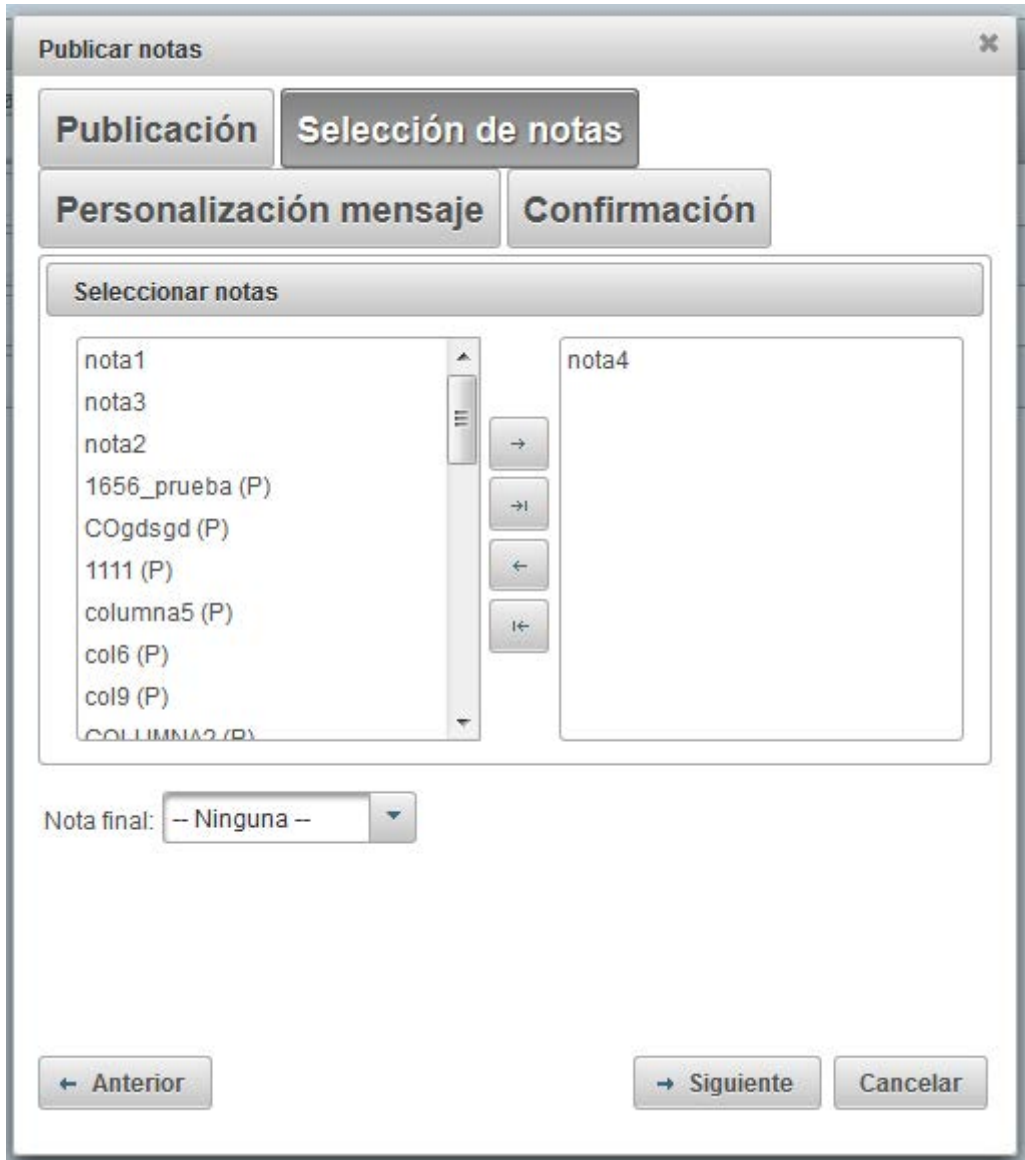

En esta pantalla se seleccionan las notas a publicar.

Mediante los botones >> > << < se añaden y eliminan notas de la notificación.

La nota final sólo puede ser una de las notas que no hayan sido seleccionadas previamente.

En este punto, se comprueba si alguna de las columnas seleccionadas para publicar supera el límite máximo teórico para la asignatura (no se tiene en cuenta las posibles matrículas ya asignadas en convocatorias anteriores en el mismo curso). En caso afirmativo, se avisará, pero se dejará continuar.

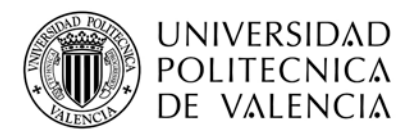

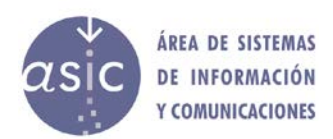

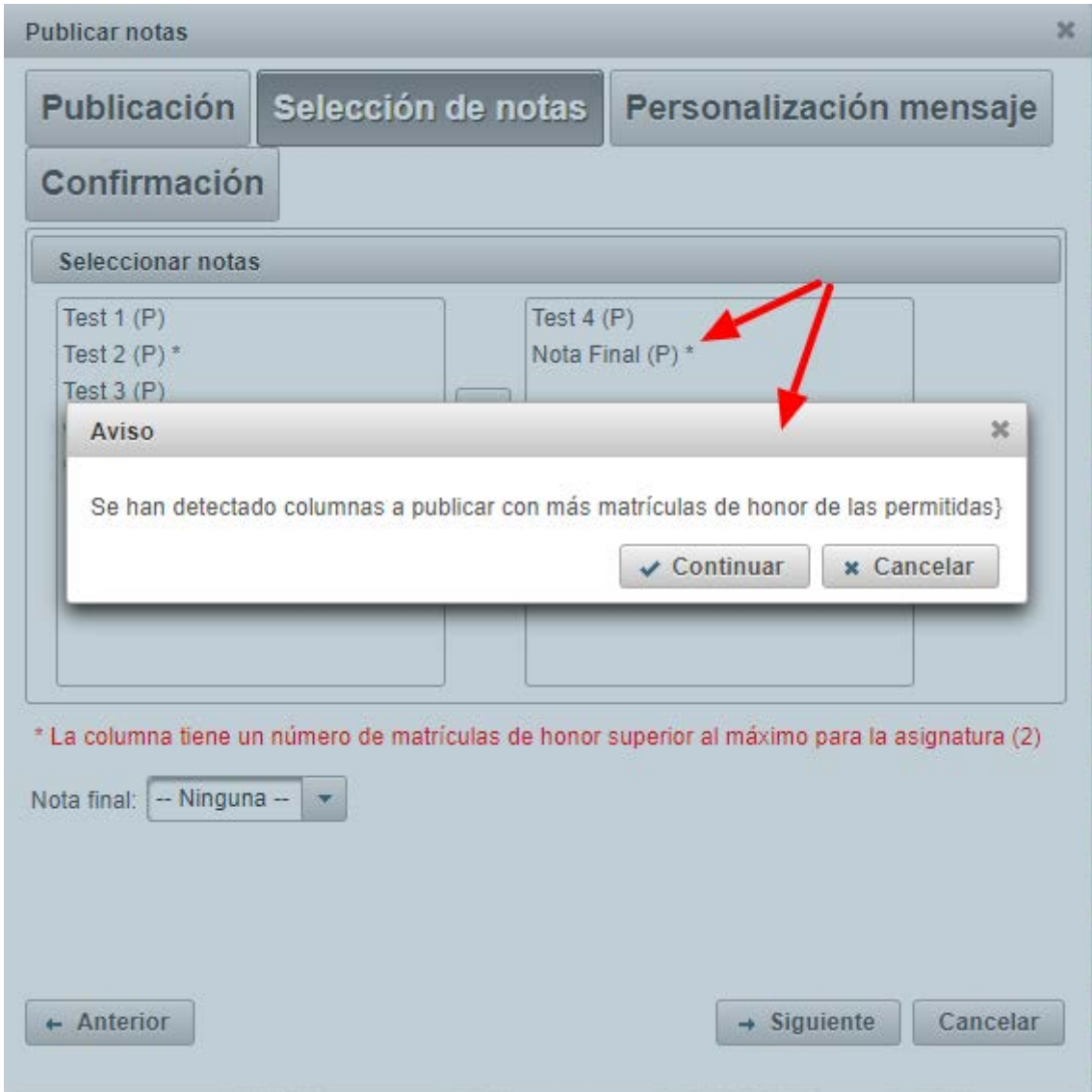

Una vez configuradas las notas del mensaje, pulsar *Siguiente.*

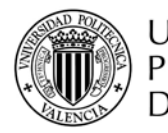

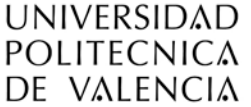

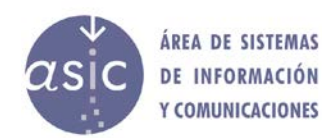

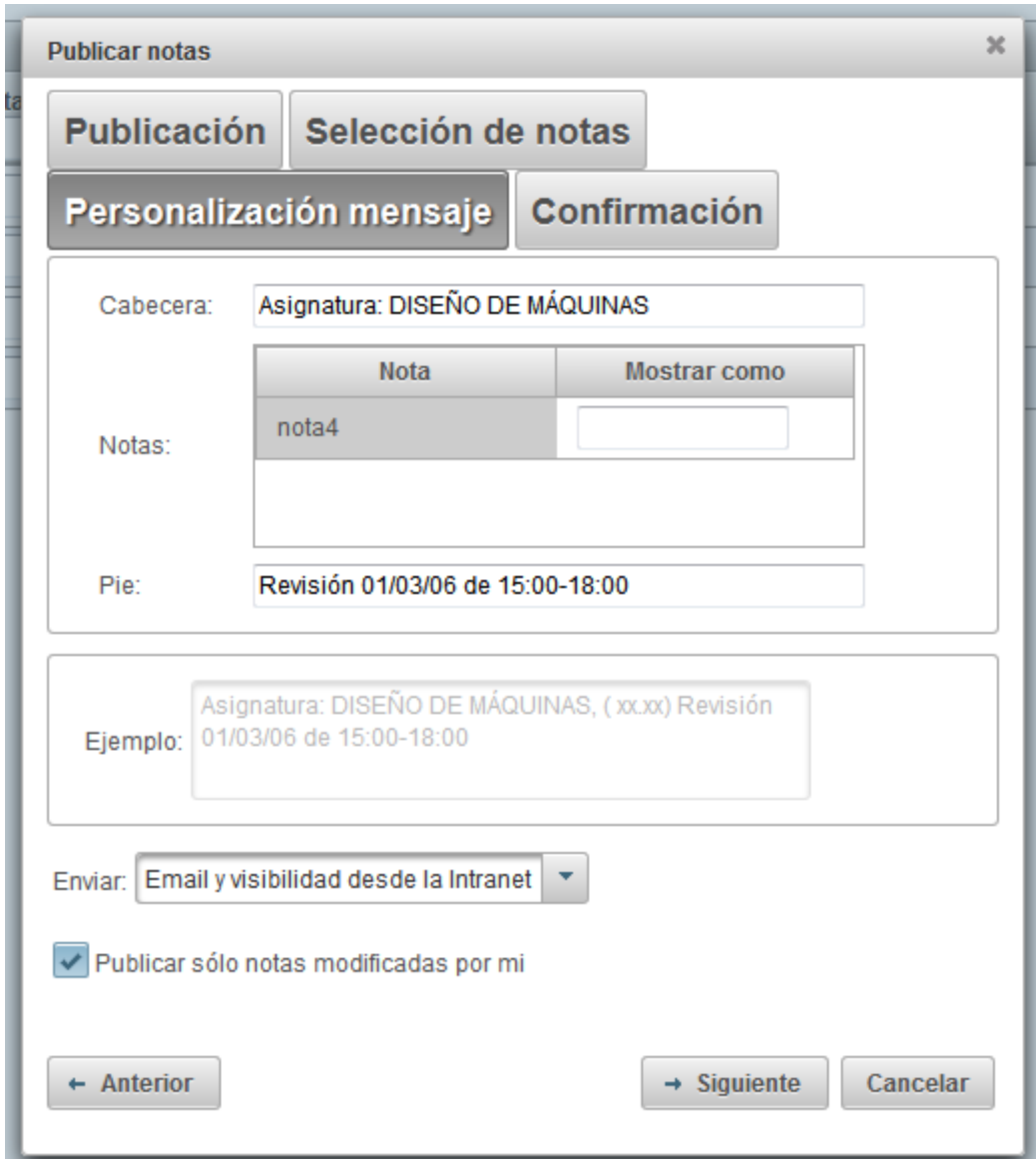

Modificando los datos de *Cabecera*, *Pie* y columna *Mostrar como,* se irá mostrando un ejemplo de cómo será el mensaje en *Ejemplo.*

Los datos xx.xx se sustituirán por las notas reales del alumno.

Si se marca el check de *Publicar solo notas modificadas por mí*, solo se publicarán las notas que el usuario haya introducido y/o modificado siempre desde la última publicación (opción por defecto).

Si se desamarca el check, (y sólo si el usuario es el responsable de la asignatura), se publicarán las notas aun cuando sean modificaciones de otros usuarios.

Pulsando *siguiente*, se continúa con el proceso de publicación, aparecerá una ventana en la que podrá confirmar si desea publicar. Para confirmar, pulsaremos el botón de *publicar*.

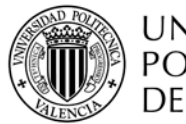

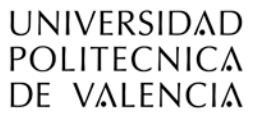

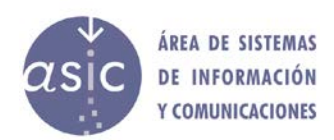

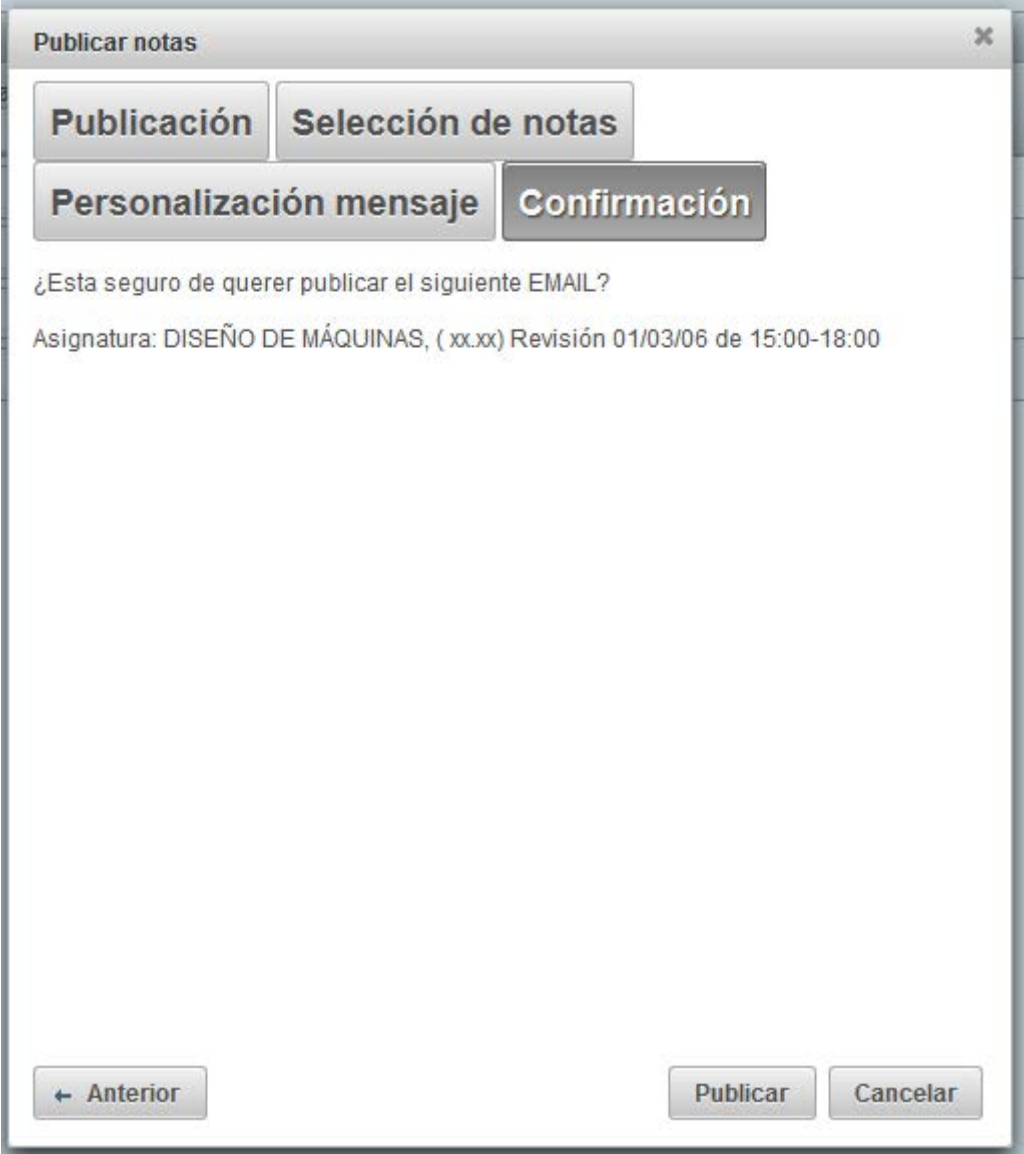

Al pulsar el botón de publicar, se mostrará una información como la siguiente:

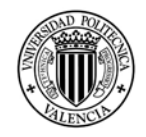

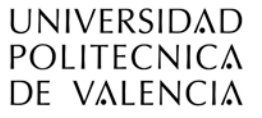

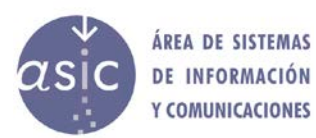

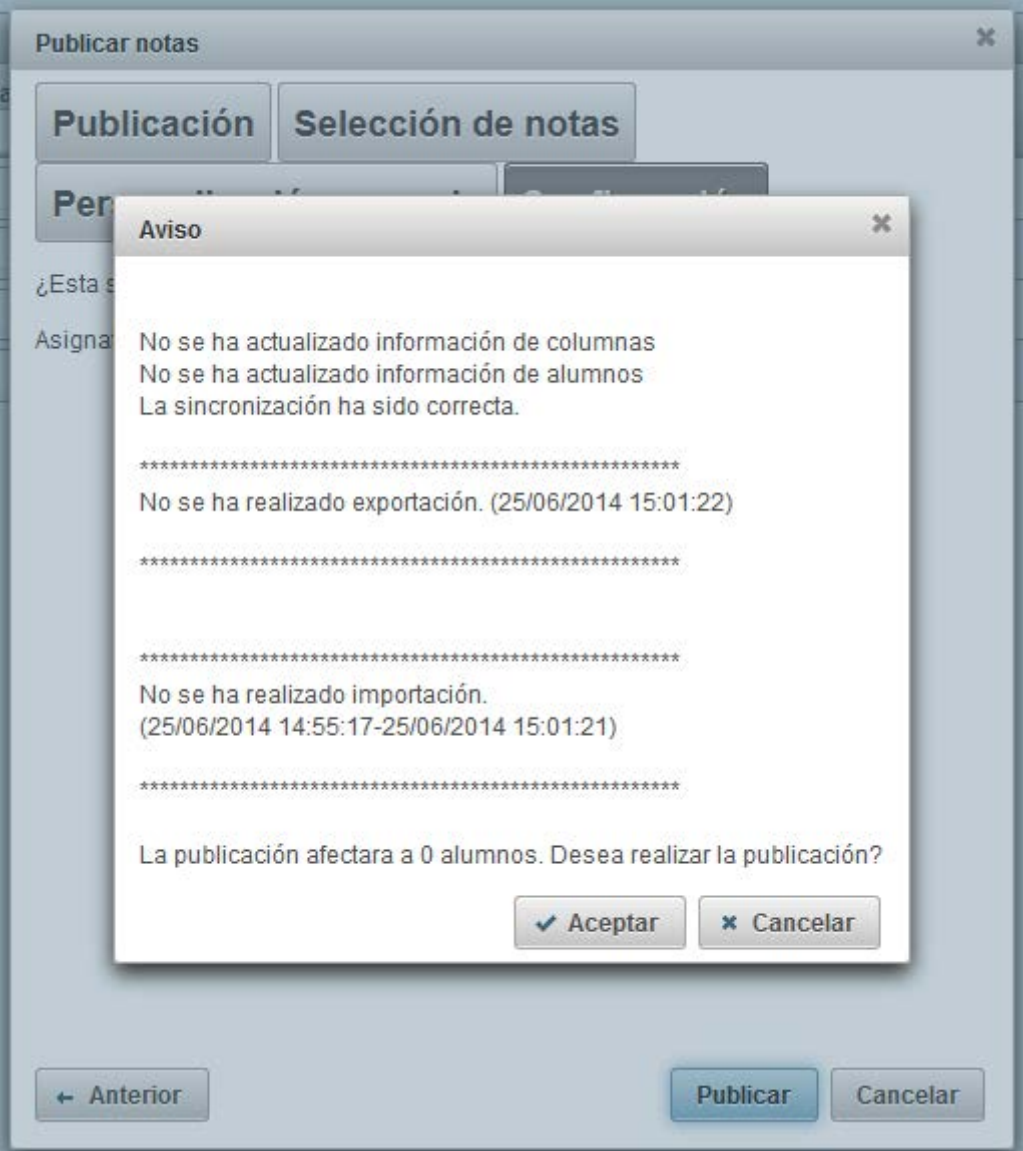

Si acepta, se publicará la nota y aparecerá un nueva dialogo modal con el resultado de la publicación.

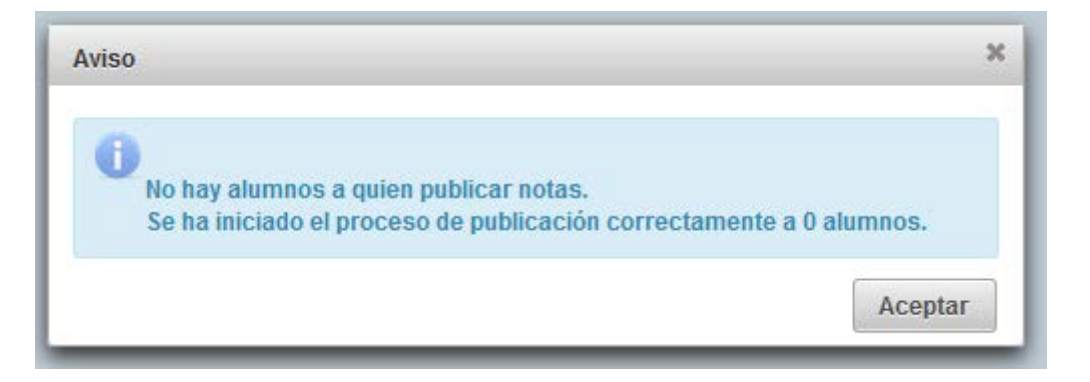

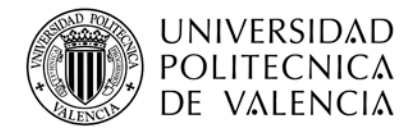

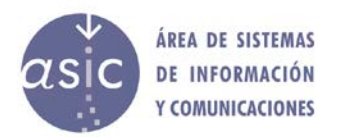

#### <span id="page-47-0"></span>**2.20 CARGAR ACTA**

Seleccionar en el menú Asignatura – Cargar acta o pulsar el botón **en la barra de** herramientas.

En el caso de que no haya actas en estado "*generada*" para la asignatura se mostrara el siguiente mensaje

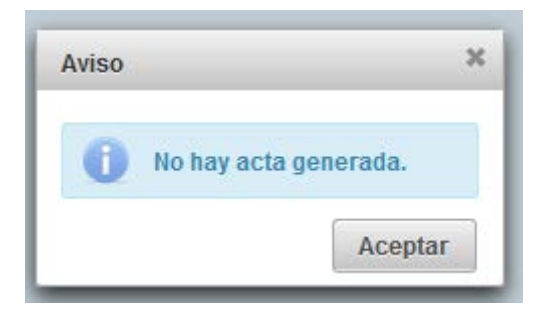

En el caso de que sí haya actas generadas se mostrara la siguiente ventana

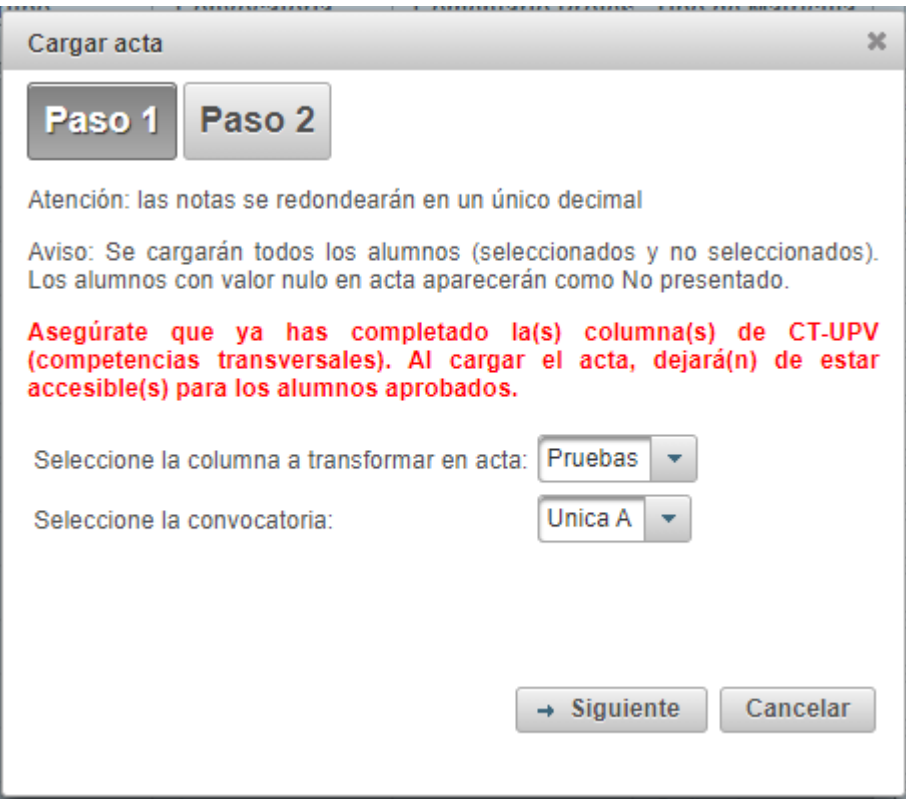

Si se pulsa en siguiente, se sincronizará la asignatura y se mostrará el mensaje con los cambios:

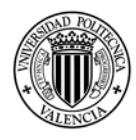

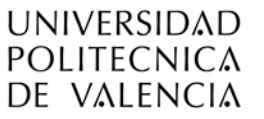

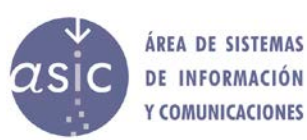

 $\boldsymbol{\varkappa}$ Aviso **DC** Ca Convocatoria : Ord. Anual No se ha actualizado información de columnas Va la No se ha actualizado información de alumnos as ve La sincronización ha sido correcta. UF ón de be pri No se ha realizado exportación. (25/06/2014 15:42:22)  $(e)$ as  $de$ d No se ha realizado importación. (25/06/2014 15:38:12-25/06/2014 15:42:21) Aceptar

Cuando acepte se mostrará la siguiente pantalla:

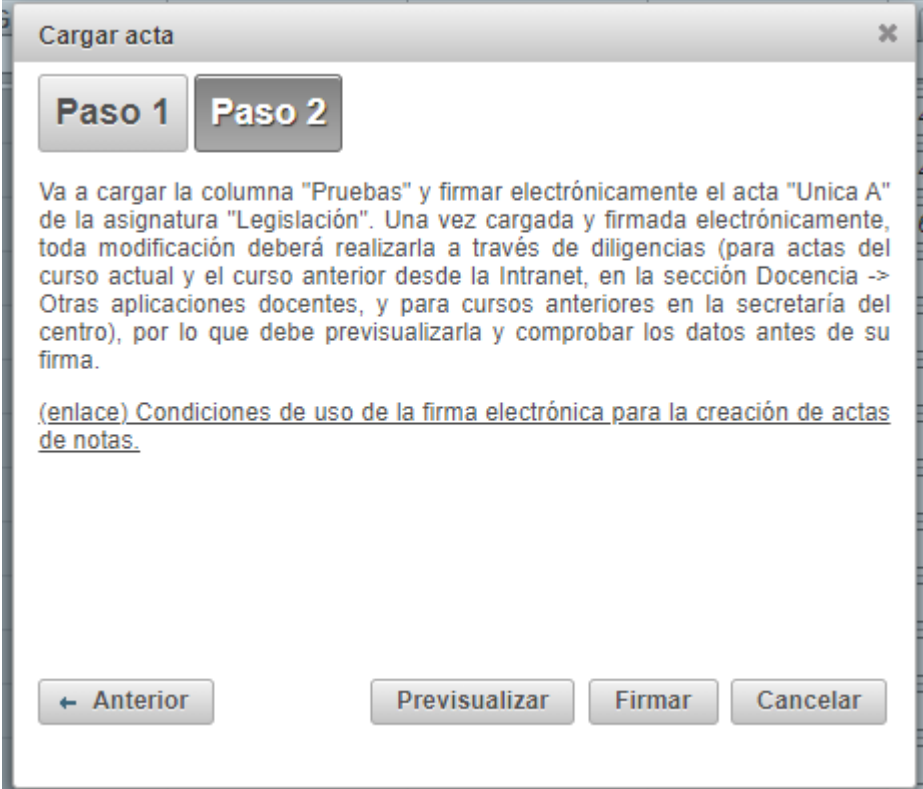

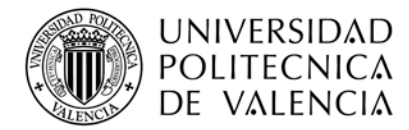

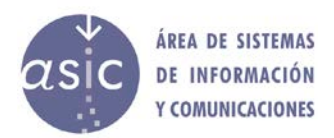

Si hace click sobre las *previsualizar*, se mostrará el documento PDF no firmado del acta. Si hace click sobre *firmar* se generará el acta y se firmará electrónicamente.

Se pedirá confirmación, mostrando el siguiente mensaje

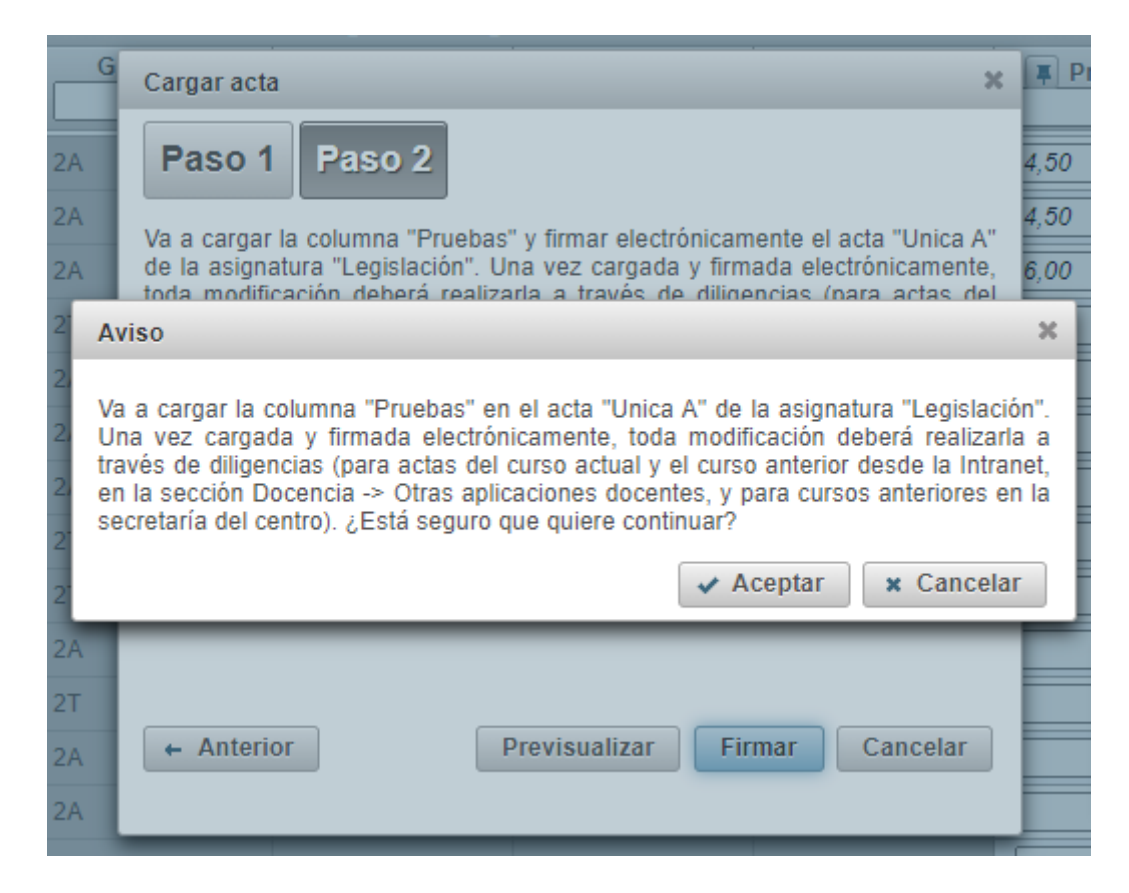

Como se mencionó antes, al cargar en acta las notas, por seguridad, se pedirá la clave de firma del profesor, independientemente de si se ha introducido previamente y ya estamos en modo escritura.

# <span id="page-49-0"></span>**2.21 VARIOS**

Inicialmente los alumnos aprobados están ocultos. Para mostrarlos u ocultarlos seleccionar el menú Datos – Mostrar/Ocultar aprobados.

Inicialmente los alumnos no matriculados no aparecen marcados. Para mostrarlos u ocultarlos seleccionar en el menú Herramientas –Marcar/Desmarcar no matriculados Cuando los alumnos no matriculados la columna de opciones aparece marcada en rojo.

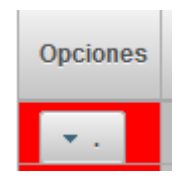

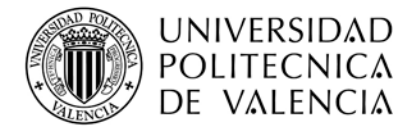

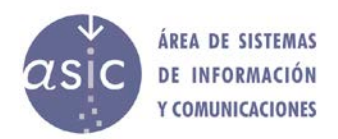

# <span id="page-50-0"></span>**2.22 SALIR**

Cuando la opción de salir que se encuentra en la barra de herramientas en la parte derecha:

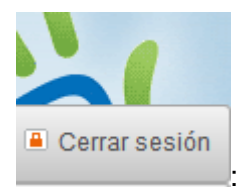

Si la asignatura no tiene cambios pendientes, se cerrará la aplicación redirigiendo al navegador a la página de la Intranet UPV.

En el caso de que sí haya cambios pendientes avisará al profesor, y permitiéndole cancelar.

#### <span id="page-50-1"></span>**2.23 IDIOMA**

En la barra de herramientas, en la parte derecha, puede cambiar el idioma, pulsando sobre:

- 1. **para cambiar a valenciano**
- 2. para cambiar a castellano

Para que el cambio de idioma sea completamente efectivo debe volver a abrir o sincronizar la asignatura.